illumına

# GenomeStudio® Genotyping Module v2.0 Software Guide

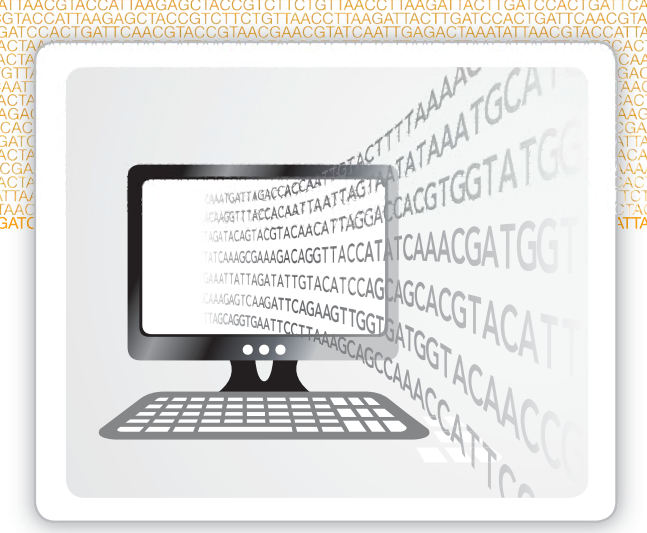

For Research Use Only. Not for use in diagnostic procedures.

ILLUMINA PROPRIETARY

September 2016 Document # 11319113 v01 This document and its contents are proprietary to Illumina, Inc. and its affiliates ("Illumina"), and are intended solely for the contractual use of its customer in connection with the use of the product(s) described herein and for no other purpose. This document and its contents shall not be used or distributed for any other purpose and/or otherwise communicated, disclosed, or reproduced in any way whatsoever without the prior written consent of Illumina. Illumina does not convey any license under its patent, trademark, copyright, or common-law rights nor similar rights of any third parties by this document.

The instructions in this document must be strictly and explicitly followed by qualified and properly trained personnel in order to ensure the proper and safe use of the product(s) described herein. All of the contents of this document must be fully read and understood prior to using such product(s).

FAILURE TO COMPLETELY READ AND EXPLICITLY FOLLOW ALL OF THE INSTRUCTIONS CONTAINED HEREIN MAY RESULT IN DAMAGE TO THE PRODUCT(S), INJURY TO PERSONS, INCLUDING TO USERS OR OTHERS, AND DAMAGE TO OTHER PROPERTY.

ILLUMINA DOES NOT ASSUME ANY LIABILITY ARISING OUT OF THE IMPROPER USE OF THE PRODUCT(S) DESCRIBED HEREIN (INCLUDING PARTS THEREOF OR SOFTWARE).

© 2016 Illumina, Inc. All rights reserved.

Illumina, GenomeStudio, the pumpkin orange color, and the streaming bases design are trademarks of Illumina, Inc. and/or its affiliate(s) in the U.S. and/or other countries. All other names, logos, and other trademarks are the property of their respective owners.

### <span id="page-2-0"></span>Revision History

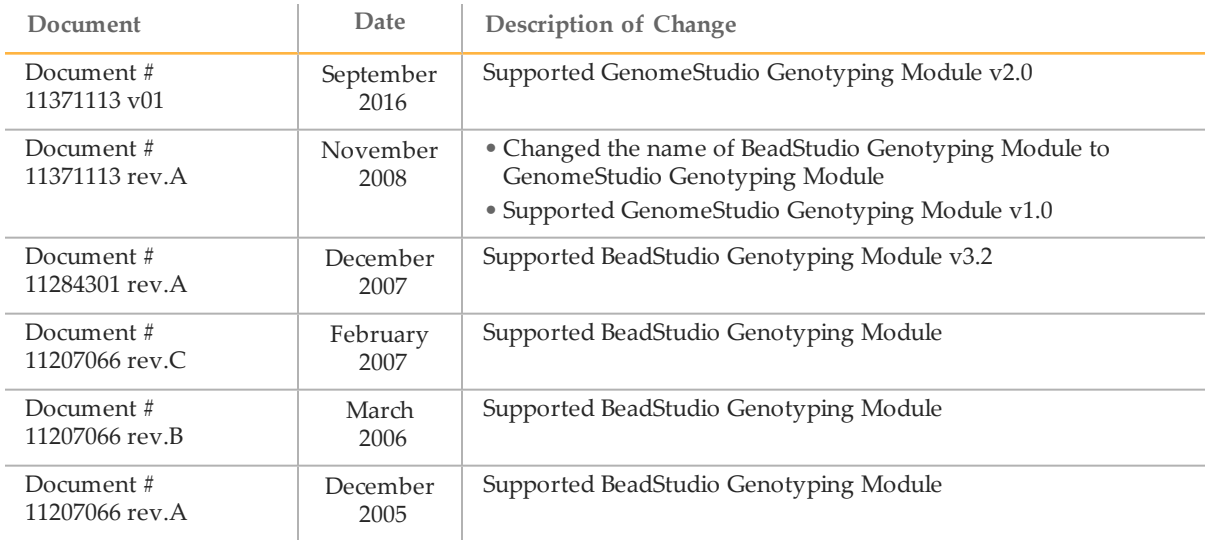

### <span id="page-4-0"></span>Table of Contents

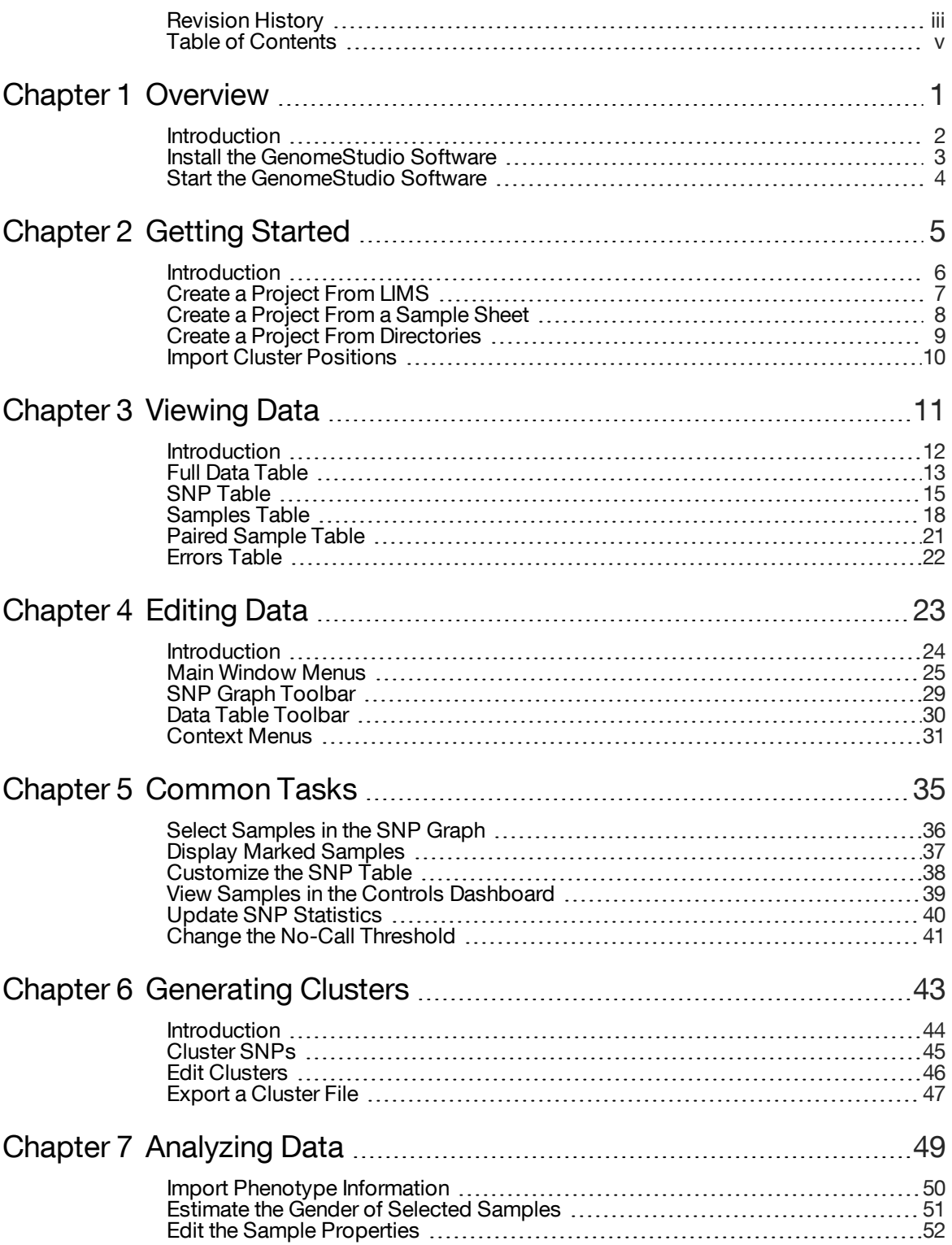

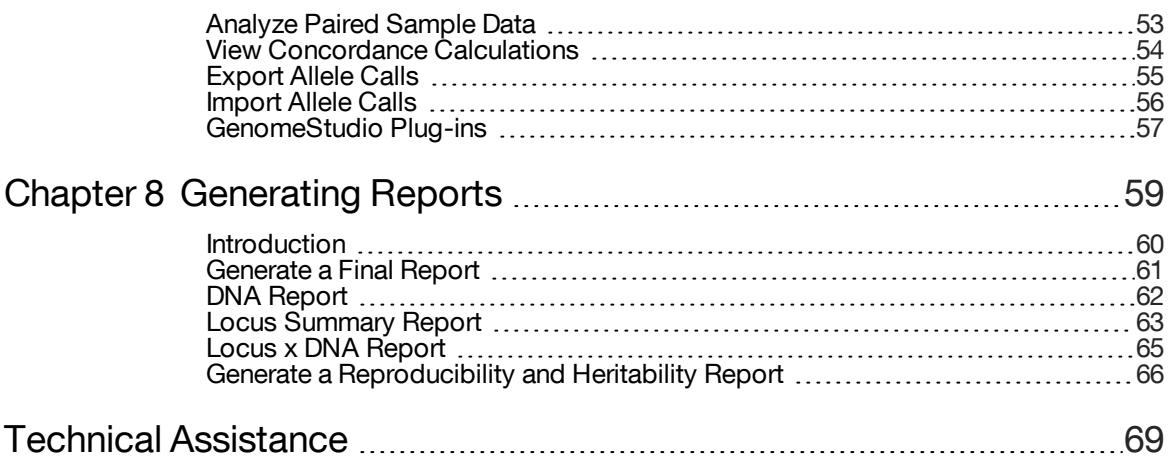

## <span id="page-6-0"></span>**Overview**

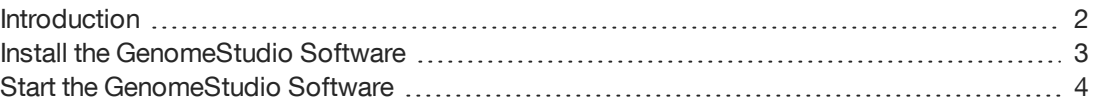

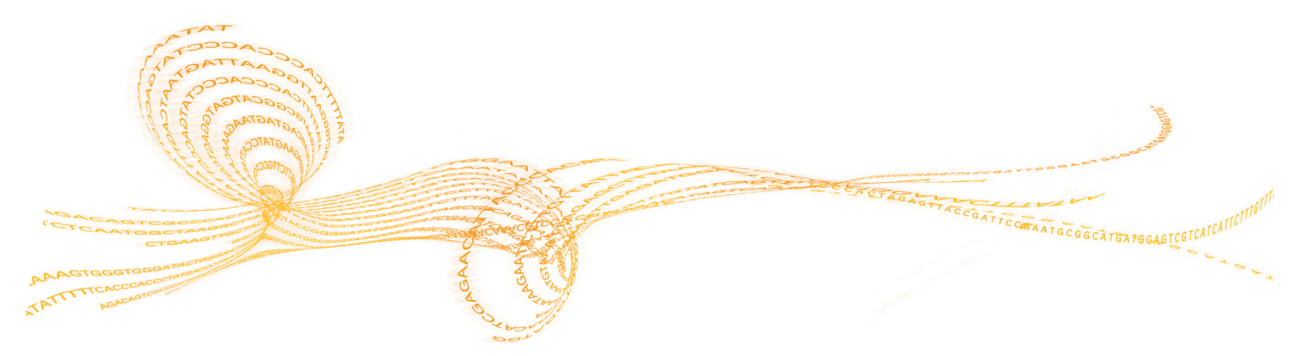

<span id="page-7-0"></span>The Illumina® GenomeStudio Genotyping Module™ Genotyping Module Software v2.0 analyzes Illumina genotyping data to optimize call rates.

Before installing the Genotyping Module, you must have access to the Internet and a MyIllumina account. If you do not have access to the Internet, see *Technical [Assistance](#page-74-0)* on [page](#page-74-0) 69.

#### Features

You can perform the following tasks with the Genotyping Module:

- } Identify poorly performing samples.
- } Manually adjust cluster positions.
- } Set genotyping and clustering intensity thresholds.
- } Analyze genotyping data and create cluster files.
- } Import and export cluster positions.

### <span id="page-8-0"></span>Install the GenomeStudio Software

- 1 Navigate to the GenomeStudio [support](http://support.illumina.com/array/array_software/genomestudio.html) page, and then select **Downloads**.
- 2 Select **GenomeStudio Software 2.0**, and then select **GenomeStudio Genotyping Module 2.0 Installer.**
- 3 Accept the software terms and license agreement, and then click **Install**.

### <span id="page-9-0"></span>Start the GenomeStudio Software

- 1 From your desktop, double-click the GenomeStudio **issues** icon.
- 2 In the Platform Login Form dialog box, enter your email and password from your MyIllumina account.
- 3 Click **Log In**.

# <span id="page-10-0"></span>Getting Started

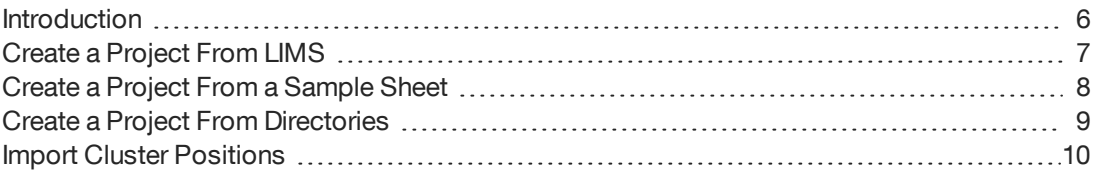

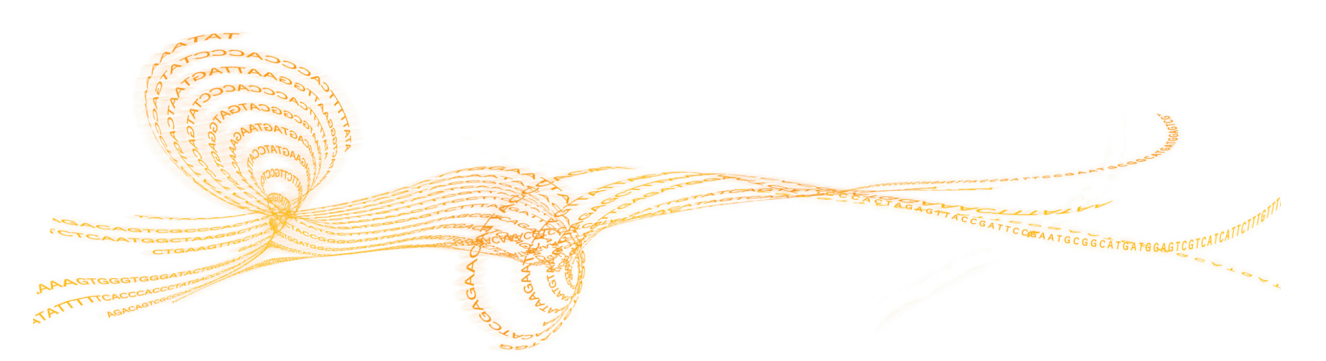

### <span id="page-11-0"></span>Introduction

You can create a Genotyping Module project from one of the following sources of sample data:

- } An Illumina LIMS database
- } A sample sheet
- } Directories containing intensity data files

### <span id="page-12-0"></span>Create a Project From LIMS

- 1 From your desktop, double-click the GenomeStudio
- In the new project pane, click **Genotyping**.
- Click **Next**.
- Click **Select from LIMS**, and then click **Next**.
- Click **Login**, and then enter your LIMS user name and password.
- Click **OK**.
- At the Institute field, select your institution.
- At the Investigator field, select your investigator.
- At the Project field, select your project.
- At the Product field, select your product. If your product is multi-species, expand the product to select an individual species.
- Click **Finish**.
- [Optional] Click **Use Start Date** and select a start date from the calendar.
- [Optional] Click **Use End Date** and select an end date from the calendar.
- Click **OK**.
- [Optional] Click **Yes** to calculate the heritability and reproducibility errors.
- Click **OK**.

### <span id="page-13-0"></span>Create a Project From a Sample Sheet

- 1 In the new project pane, click **Genotyping**, and then click **Next**.
- 2 In the Create field, enter the project name, and then click **Next**.
- 3 Click **Use sample sheet to load sample intensities**, and then click **Next**.
- 4 In the Sample Sheet field, browse to your sample sheet (\*.csv) file.
- 5 In the Data Repository field, browse to the directory that contains your raw intensity (\*.idat) files.
- 6 In the Manifest Repository field, browse to the directory that contains your SNP manifest (\*.bpm) file. The software uses this directory to locate the names of the SNP manifests.
- 7 Click **Next**.
- 8 [Optional] Click the **Import cluster positions from a cluster file** checkbox. See *[Import](#page-15-0) Cluster [Positions](#page-15-0)* on page 10.
	- a Select **Browse**, highlight the cluster file, and select **Open**.
- 9 Click **Finish**.

Genotyping Module loads the files from the sample sheet and displays the data.

### <span id="page-14-0"></span>Create a Project From Directories

- 1 In the new project pane, click **Genotyping**, and then click **Next**.
- 2 In the Create field, enter the project name, and then click **Next**.
- 3 Click **Load sample intensities by selecting directories with intensity files**, and then click **Next**.
- 4 At the Manifest Repository field, browse to the file that contains your SNP manifest (\*.bpm) file.
- 5 At the Data Repository field, browse to the directory that contains your raw intensity (\*.idat) files.
- 6 Select one or more directories, and click **Add**, and then click **Next**.
- 7 [Optional] Click the **Import cluster positions from a cluster file** checkbox. See *[Import](#page-15-0) Cluster [Positions](#page-15-0)* on page 10.
	- a Select **Browse**, highlight the cluster file, and select **Open**.
- 8 [Optional] In the Project Settings area, select the following options:
	- } **Pre-Calculate**
	- } **Cluster SNPs**
	- } **Calculate Sample and SNP Statistics**
	- } **Calculate Heritability**
	- } **Gen Call Threshold**
- 9 Click **Finish**.

### <span id="page-15-0"></span>Import Cluster Positions

You can import a cluster (\*.egt) file when creating a project in the Genotyping Module.

- 1 In the GenomeStudio Project Wizard, click the **Import cluster positions from a cluster file** checkbox.
- 2 At the Cluster File field, browse to the cluster file you want to use.
- 3 [Optional] Click **Pre-Calculate** to optimize your project speed based on your computer memory capabilities.
- 4 [Optional] In the Project Creation Actions settings, select from the following options: } **Cluster SNPs**
	- } **Calculate Sample and SNP Statistics**
	- } **Calculate Heritability**
- 5 At the GenCall Threshold field, specify the score cutoff for this project. We recommend the 0.15 GenCall score cutoff for Infinium products.
- 6 Click **Finish**.

# <span id="page-16-0"></span>ViewingData

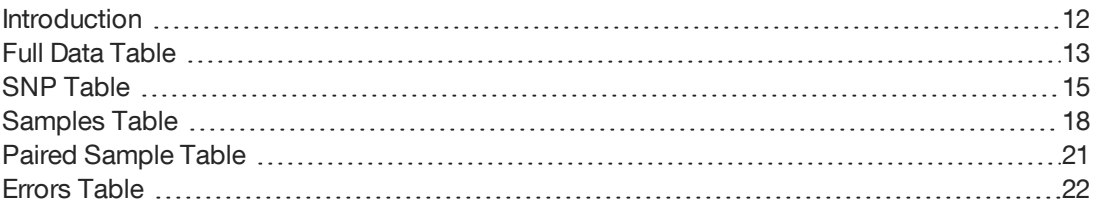

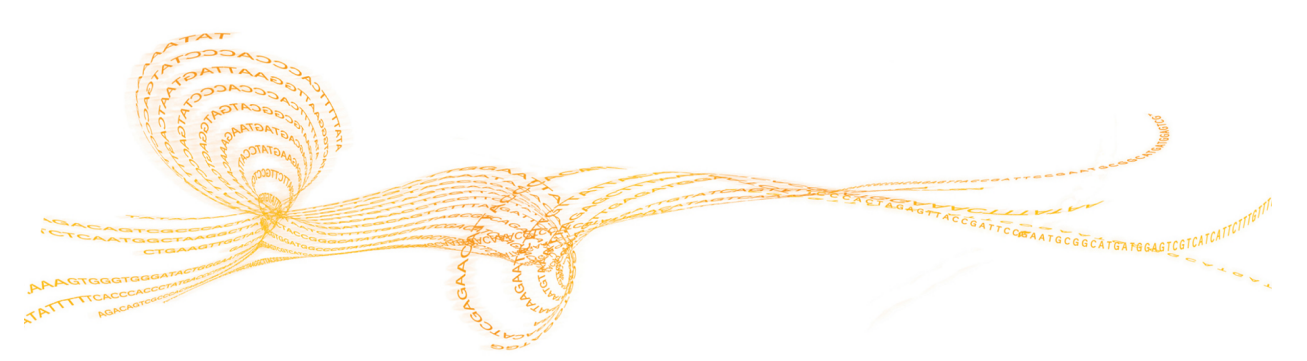

Chapter

ယ

### <span id="page-17-0"></span>Introduction

The Genotyping Module has many views, such as graphs, tables, and project information. The views are detachable docking windows. Click and drag the windows to where you want to dock them on the main window. The views show the following data:

Table 1 Views in Genotyping Module

| <b>View</b>                | Description                                                                                                    |
|----------------------------|----------------------------------------------------------------------------------------------------|
| Sample Graph               | All SNPs for the selected sample.                                                                                            |
| <b>SNP</b> Graph           | All samples for the selected SNP in the SNP table and Full Data<br>table.                                                    |
| <b>SNP</b> Graph Alt       | All samples for the selected SNP in the SNP table and Full Data<br>table. (Use to compare 2 different views of the samples.) |
| <b>Full Data Table</b>     | Data for all samples.                                                                                                    |
| <b>SNP</b> Table           | Statistics for each SNP.                                                                                                    |
| <b>Samples Table</b>       | Data for each sample.                                                                                                    |
| <b>Paired Sample Table</b> | Statistics for paired samples.                                                                                               |
| <b>Errors Table</b>        | Discrepancies between replicate or related samples                                                                           |
| Log Window                 | A list of the activities that are created by the software.                                                                   |
| <b>Project Window</b>      | Manifests and sample barcodes loaded in the project.                                                                         |

### <span id="page-18-0"></span>Full Data Table

#### The Full Data table contains data for all the samples.

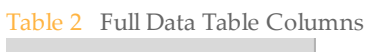

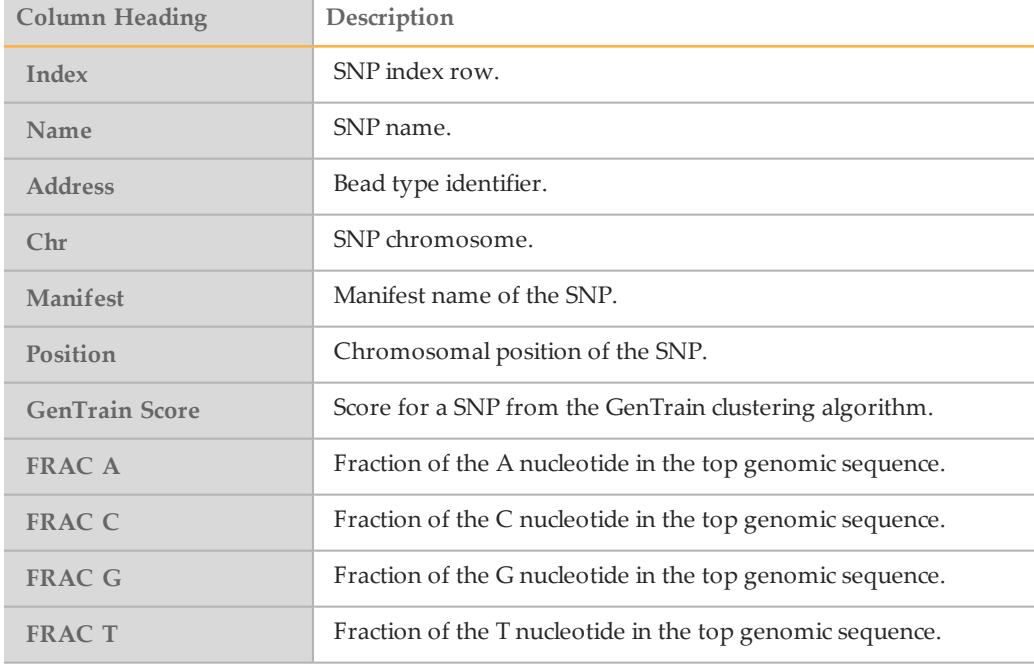

#### Table 3 Full Data Table Subcolumns

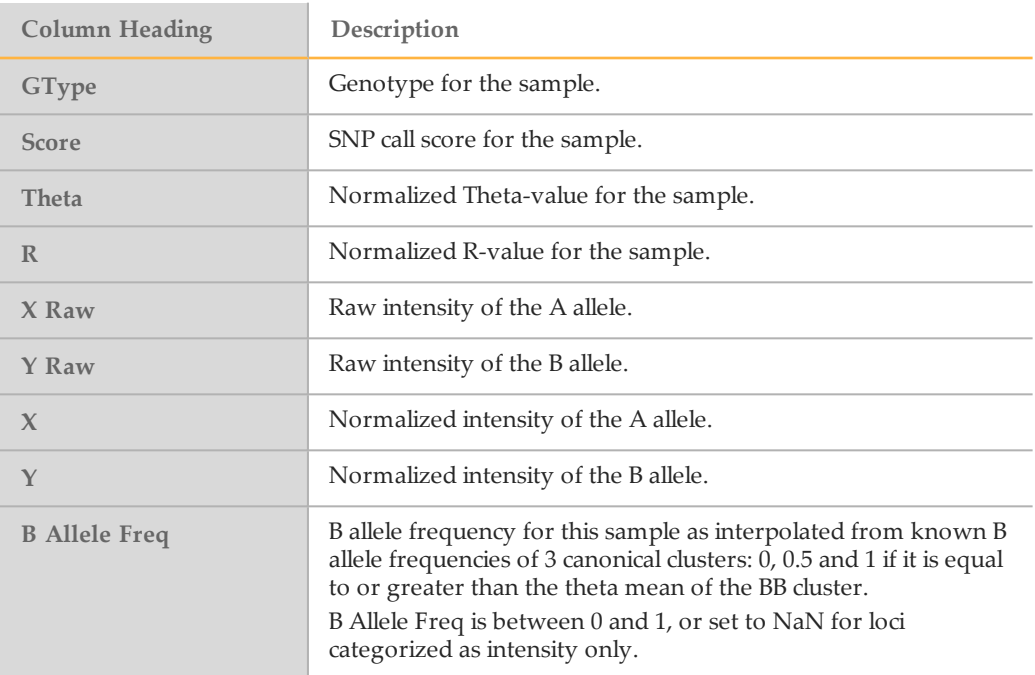

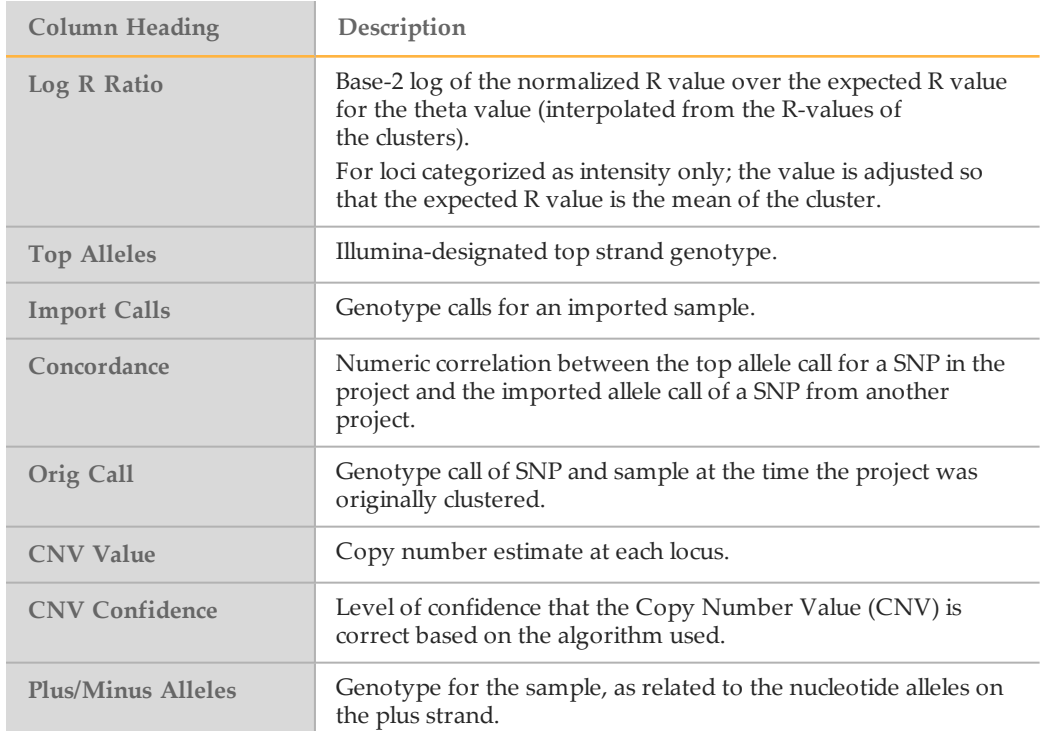

### <span id="page-20-0"></span>SNP Table

#### The SNP Table shows the statistics for each SNP.

#### Table 4 SNP Table Columns

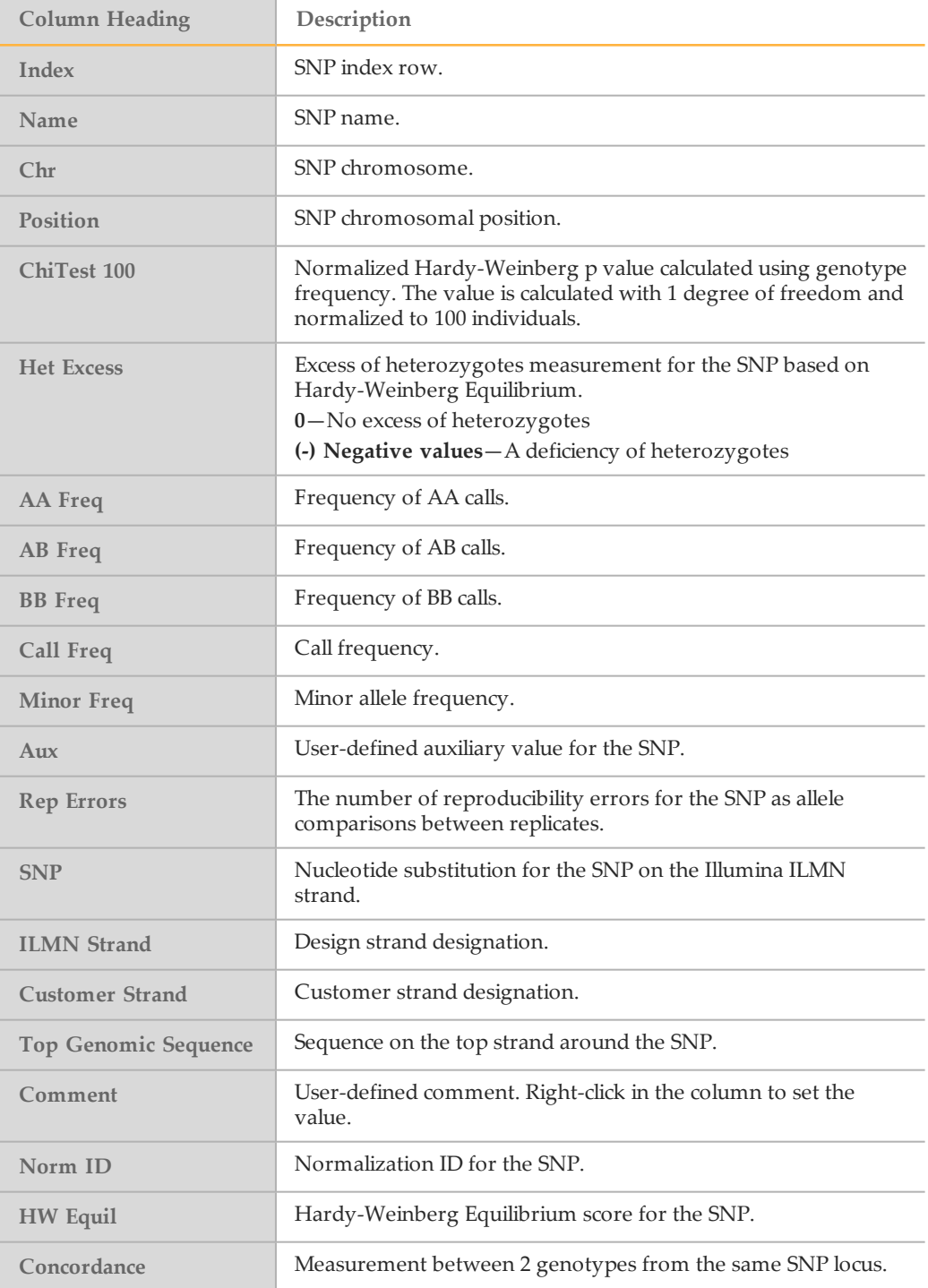

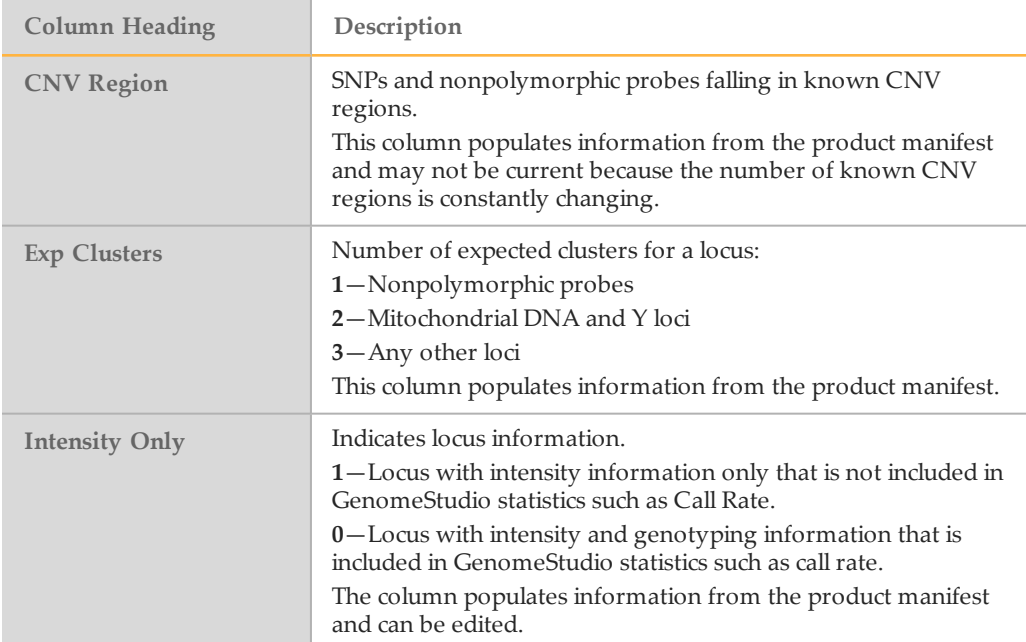

#### Table 5 SNP Table Subcolumns

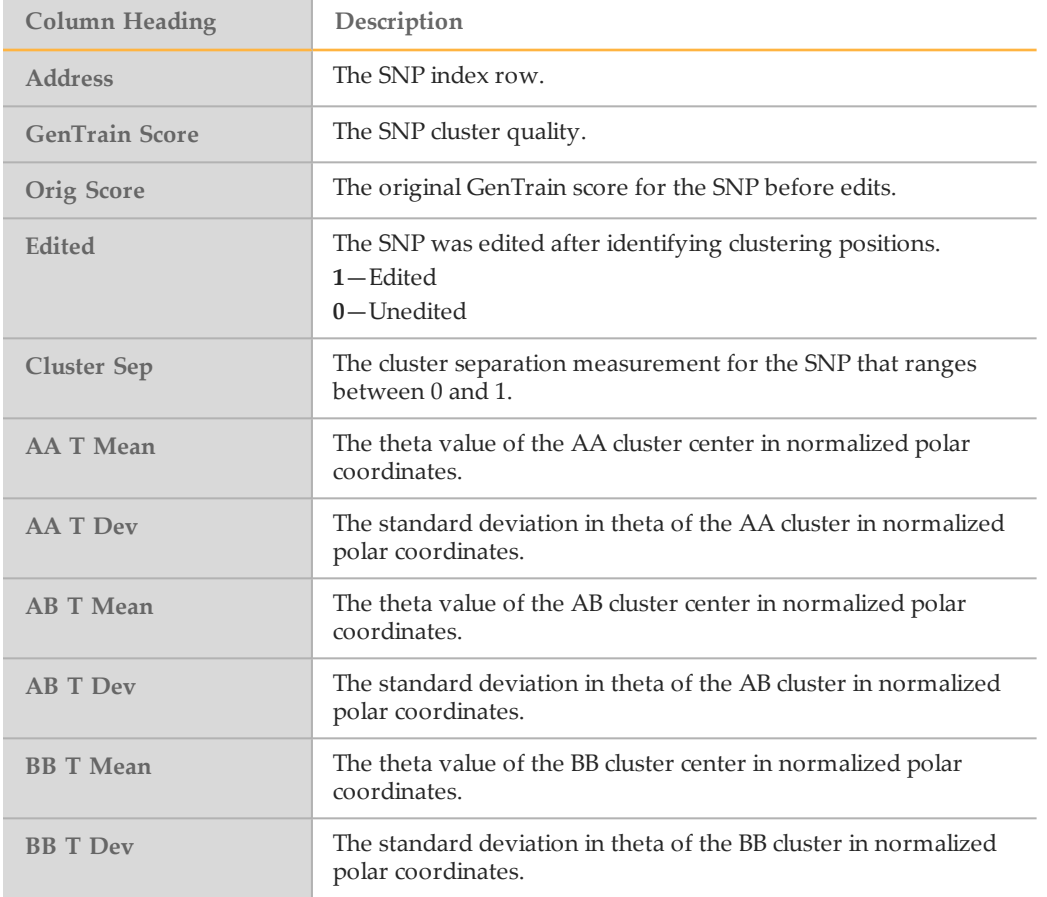

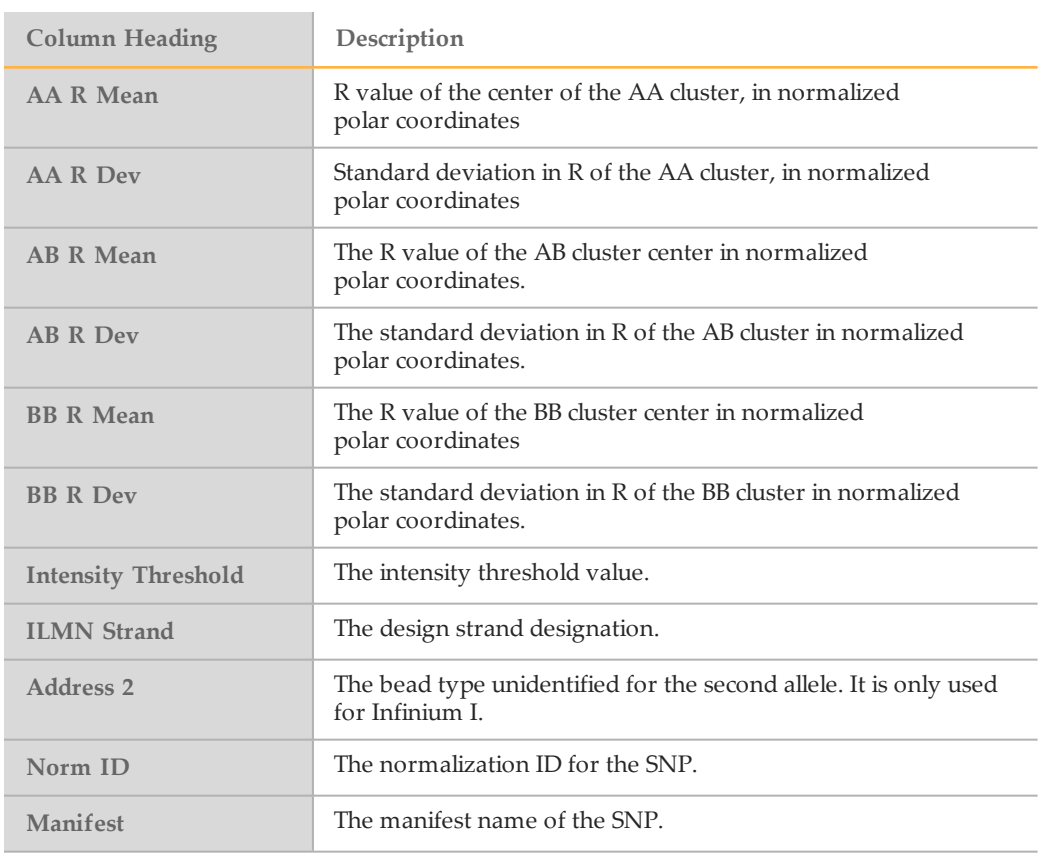

### <span id="page-23-0"></span>Samples Table

#### The Samples Table shows the statistics for each sample.

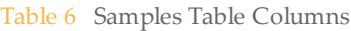

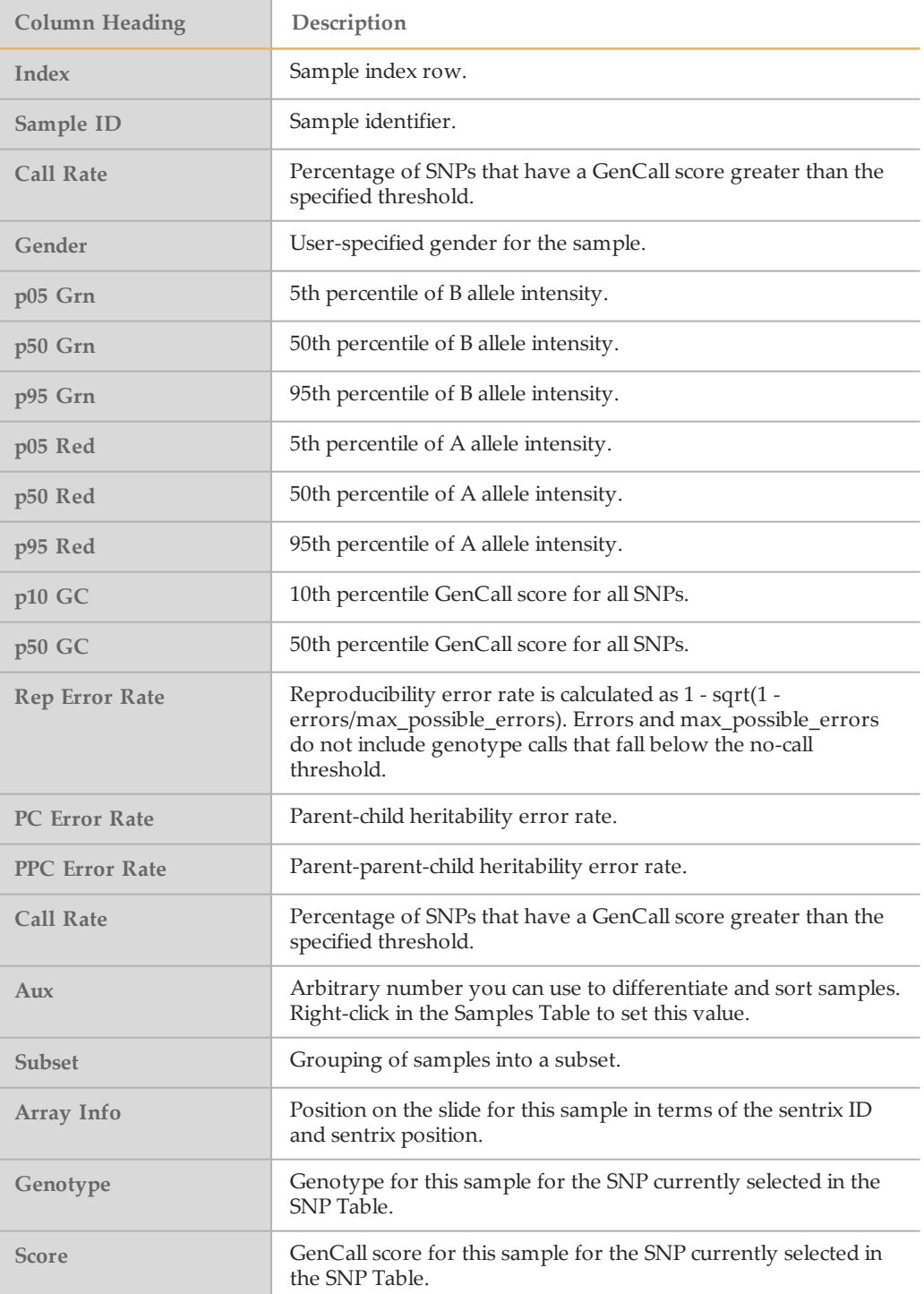

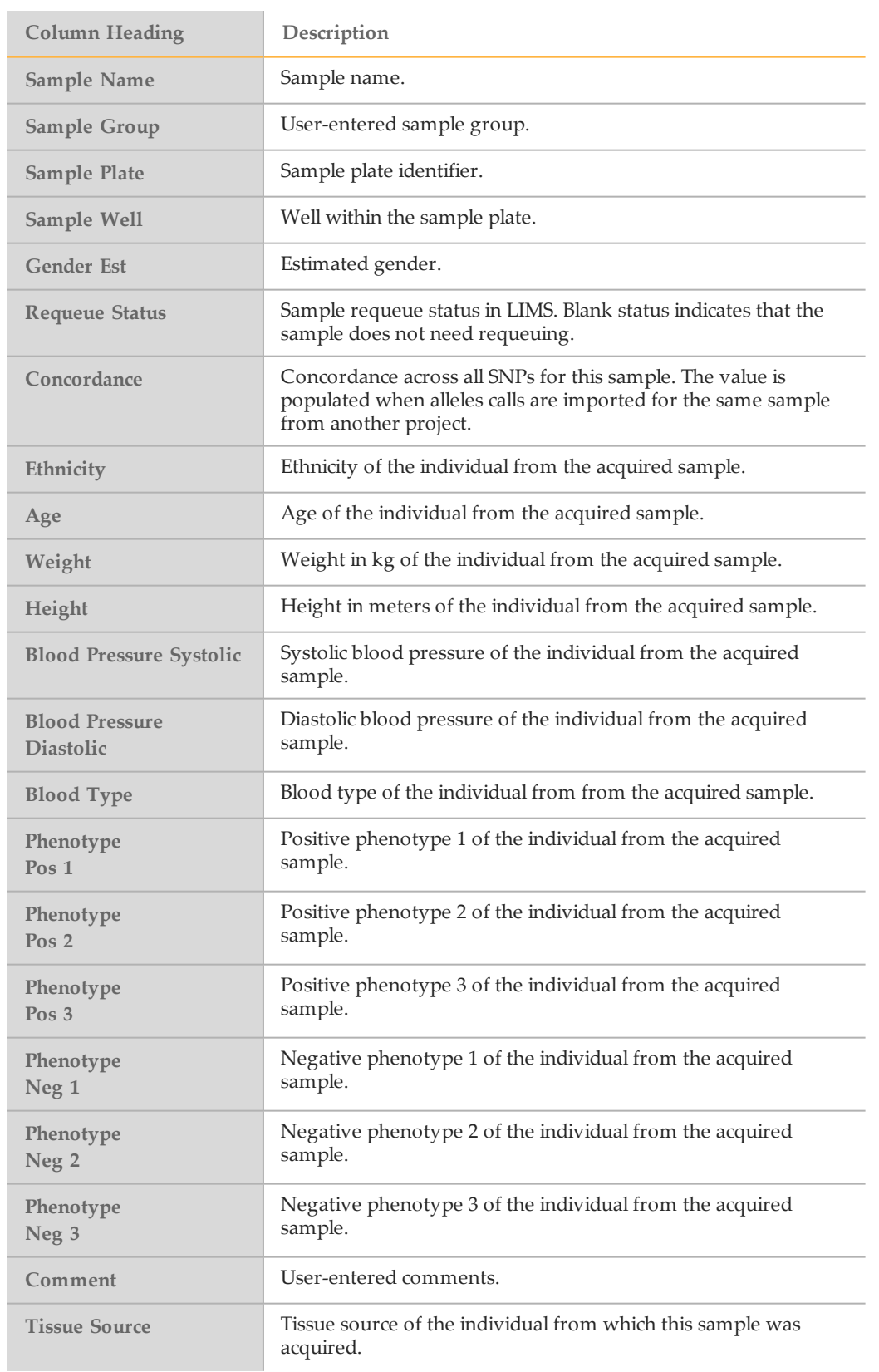

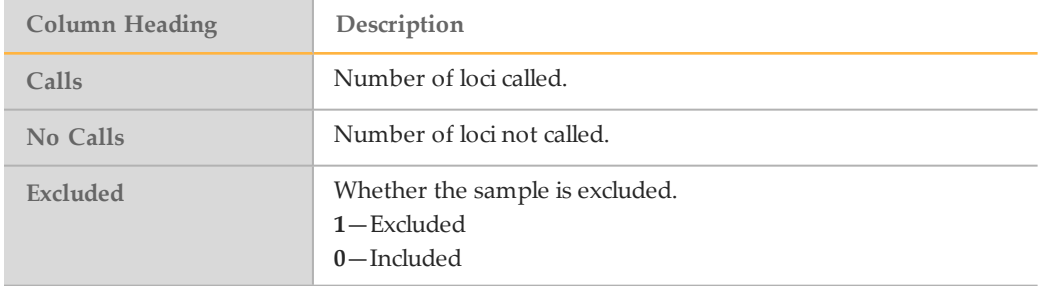

#### Table 7 Samples Table Per-Manifest Subcolumns

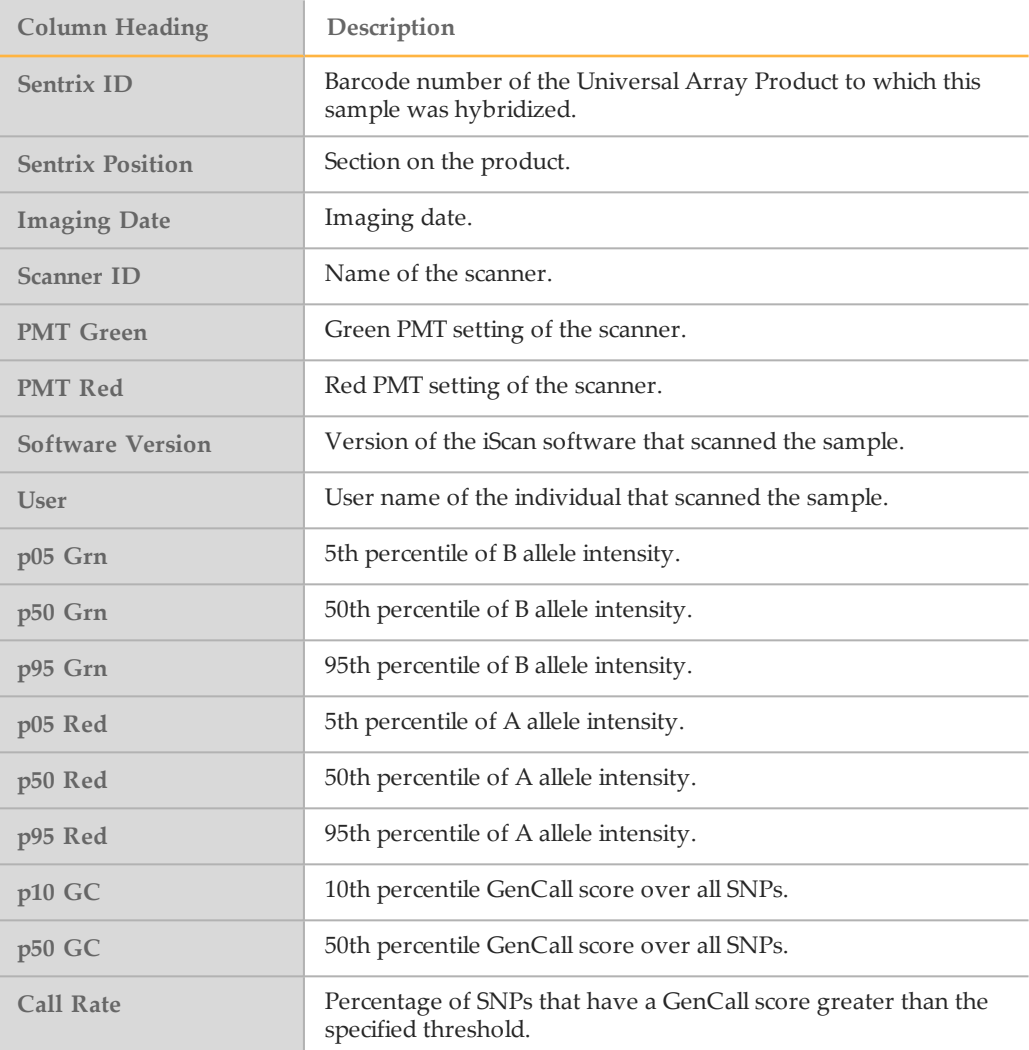

### <span id="page-26-0"></span>Paired Sample Table

#### The Paired Sample table shows statistics for paired samples.

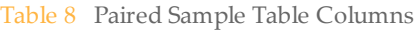

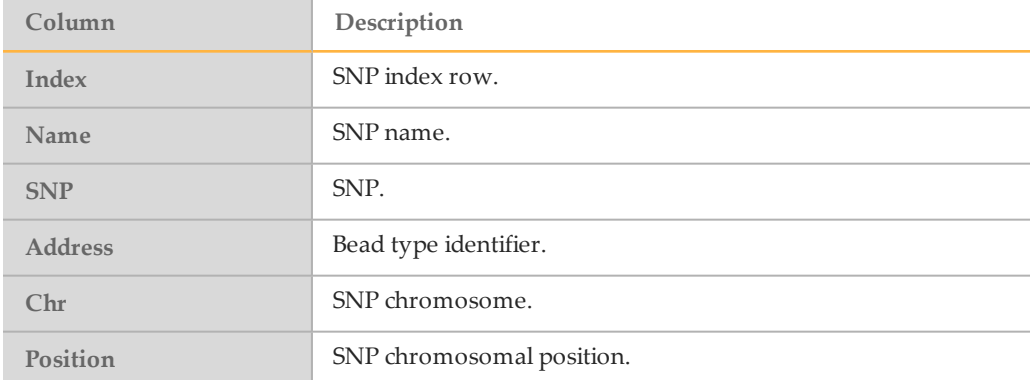

#### Table 9 Per-Pair Sample Subcolumns

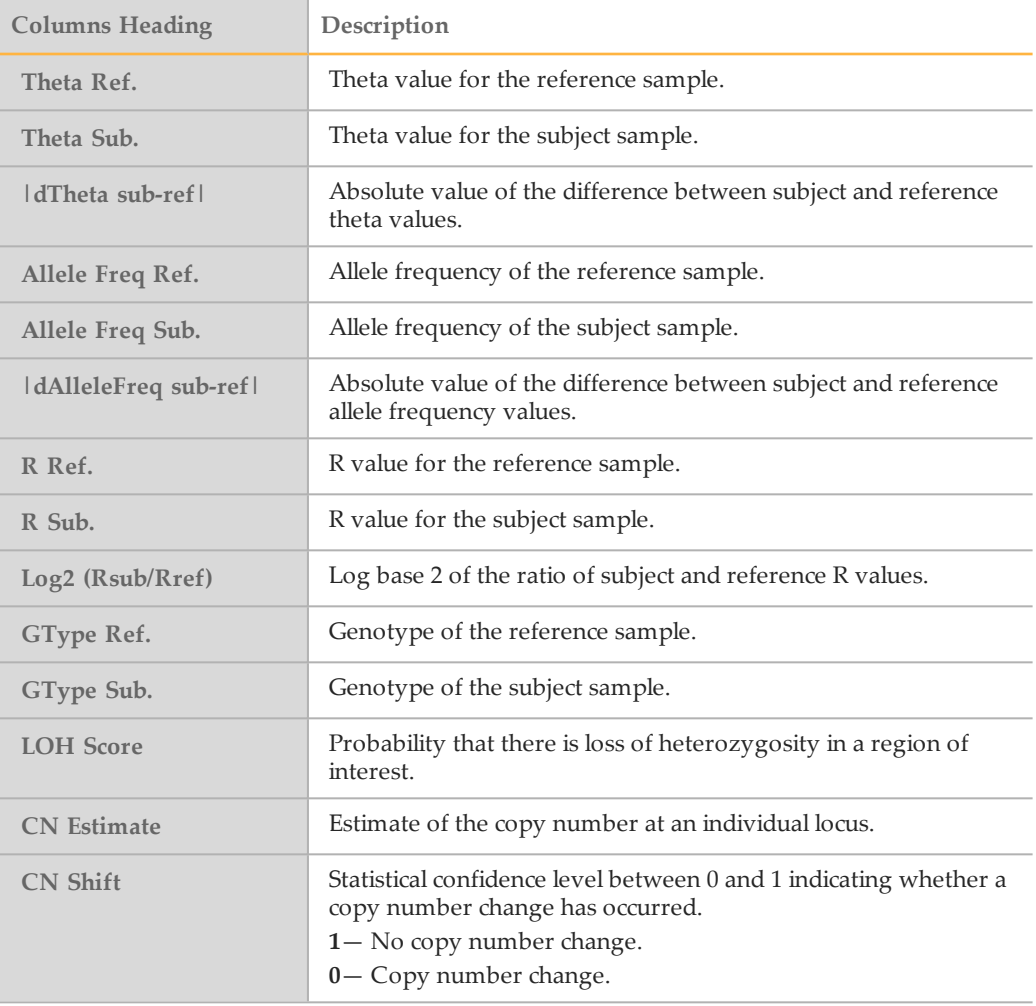

### <span id="page-27-0"></span>Errors Table

The Errors table shows reproducibility errors or parent-child heritability errors.

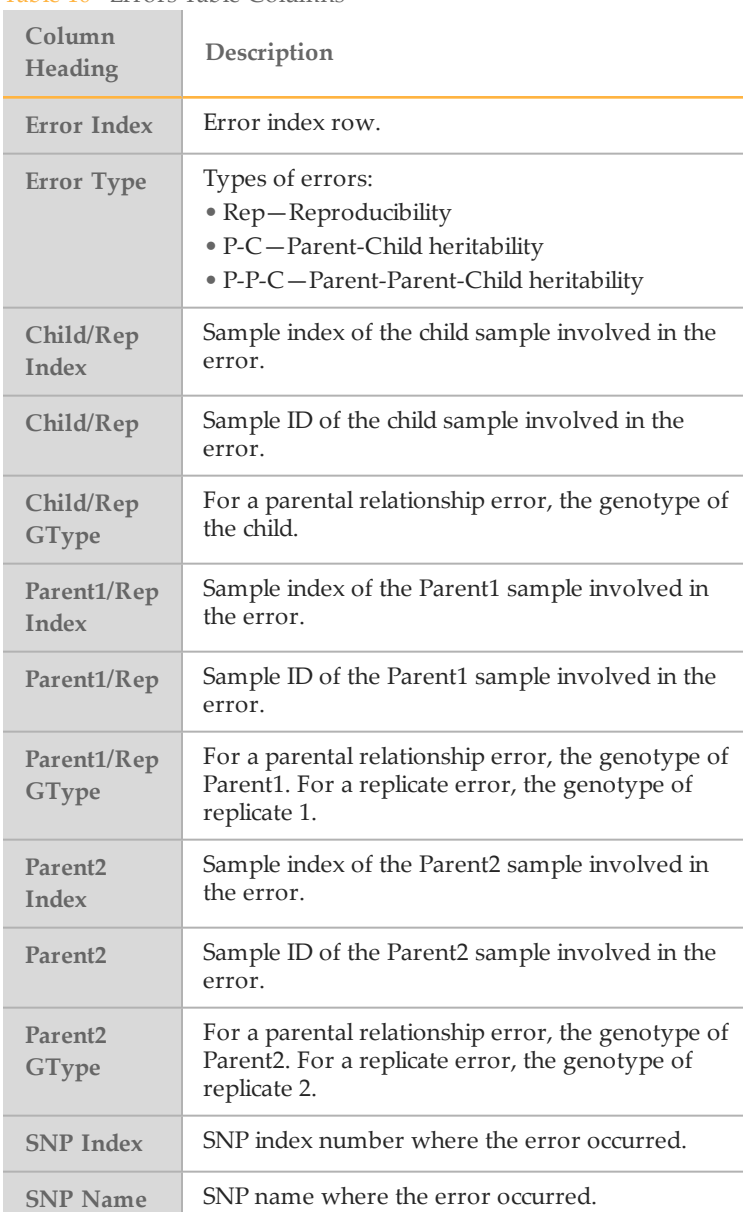

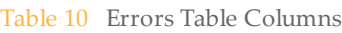

# <span id="page-28-0"></span>Editing Data

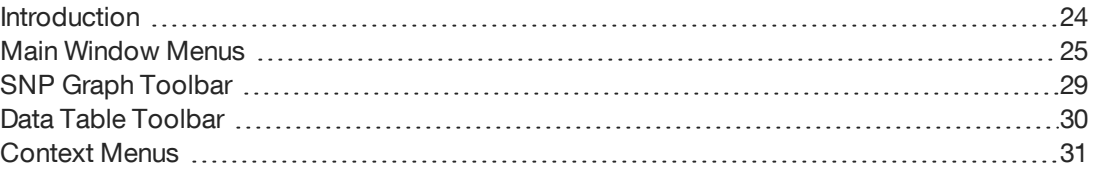

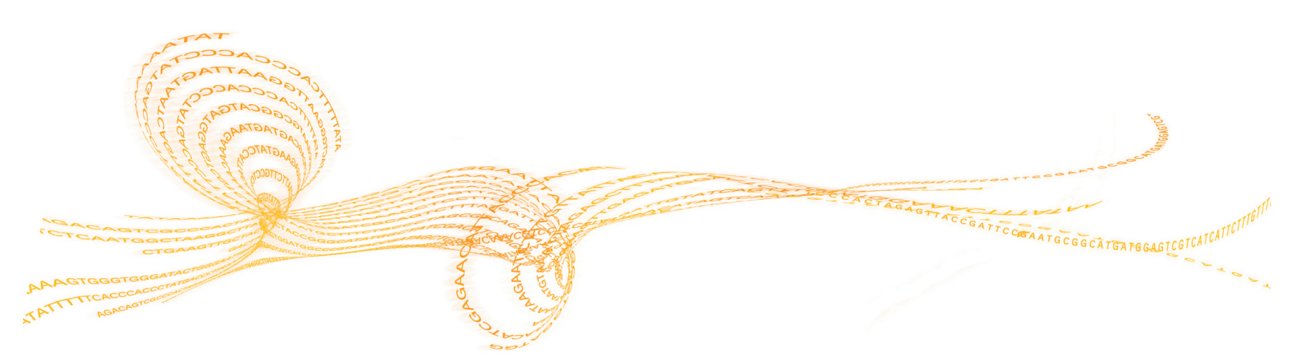

### <span id="page-29-0"></span>Introduction

You can edit the data in the tables and graphs with the following tools:

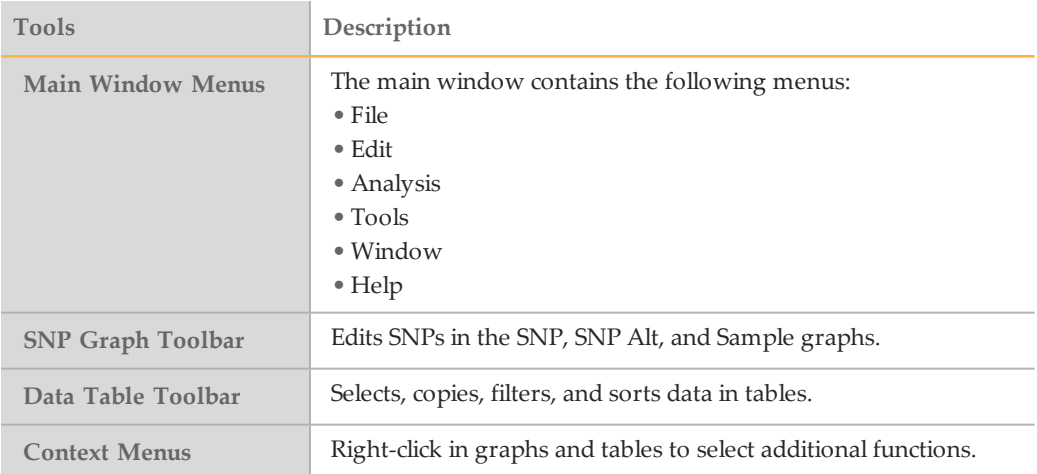

# Main Window Menus

### <span id="page-30-0"></span>MainWindow Menus

#### File Menu

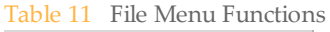

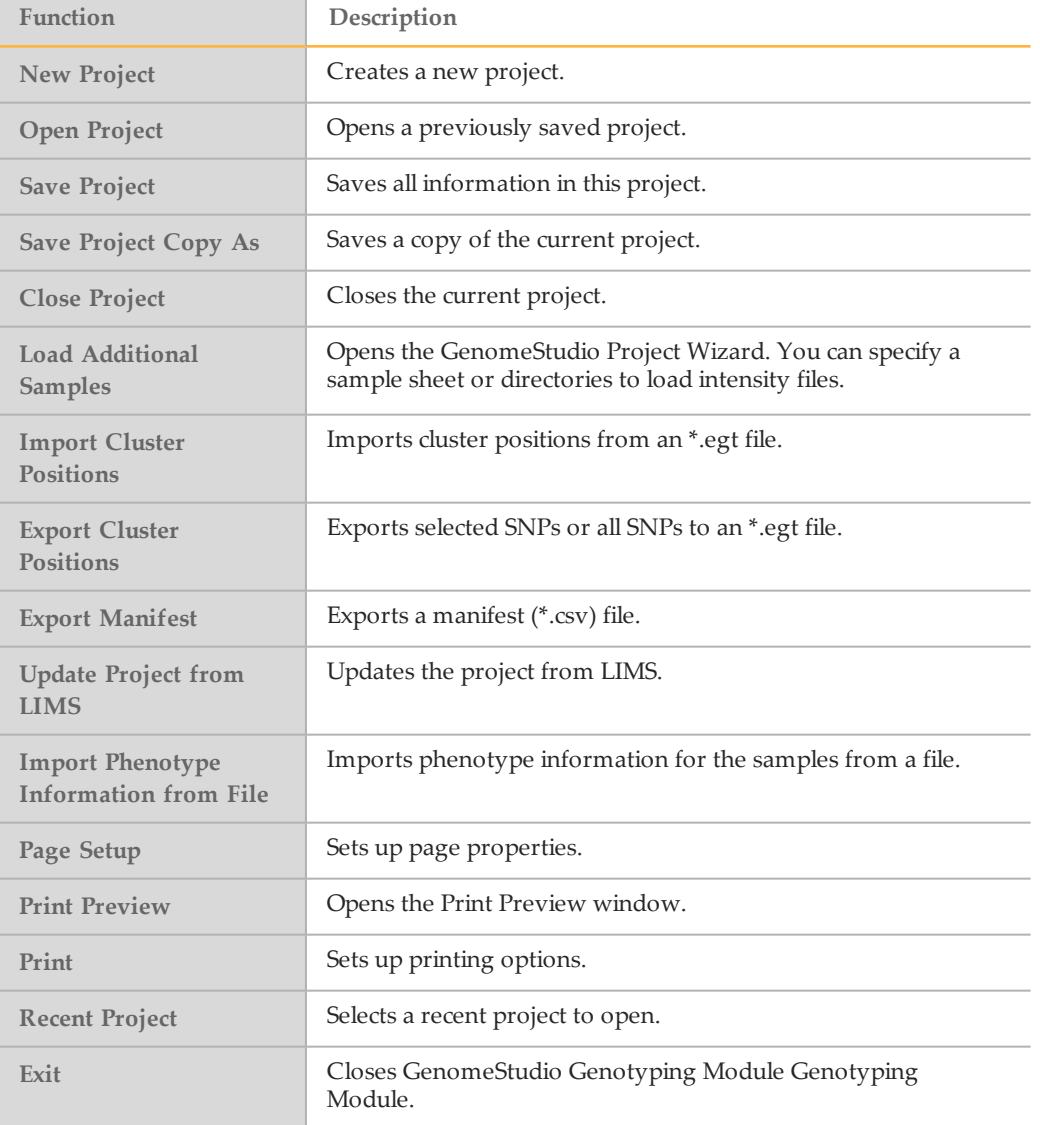

### Edit Menu

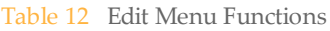

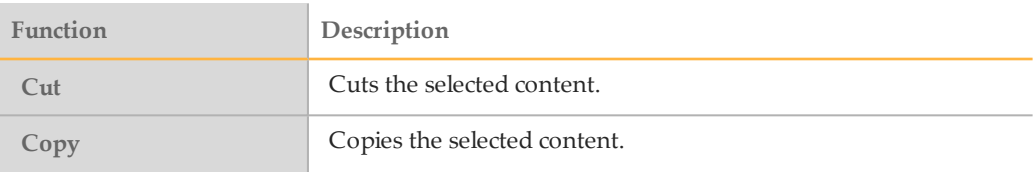

### View Menu

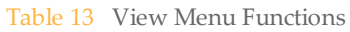

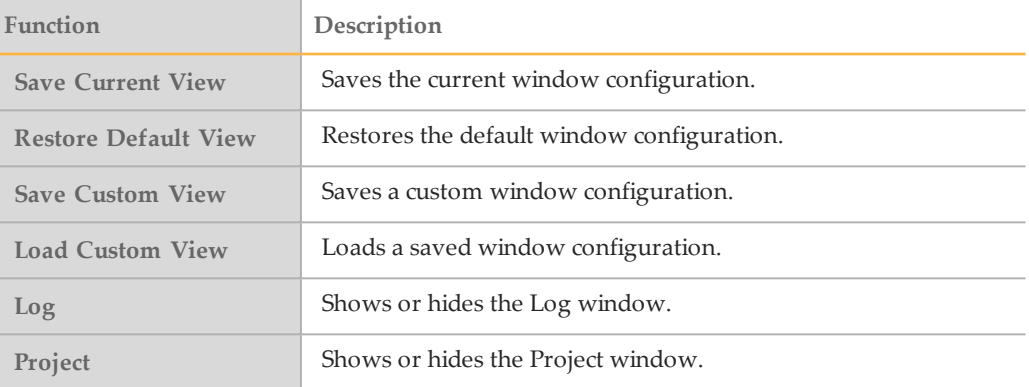

### Analysis Menu

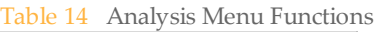

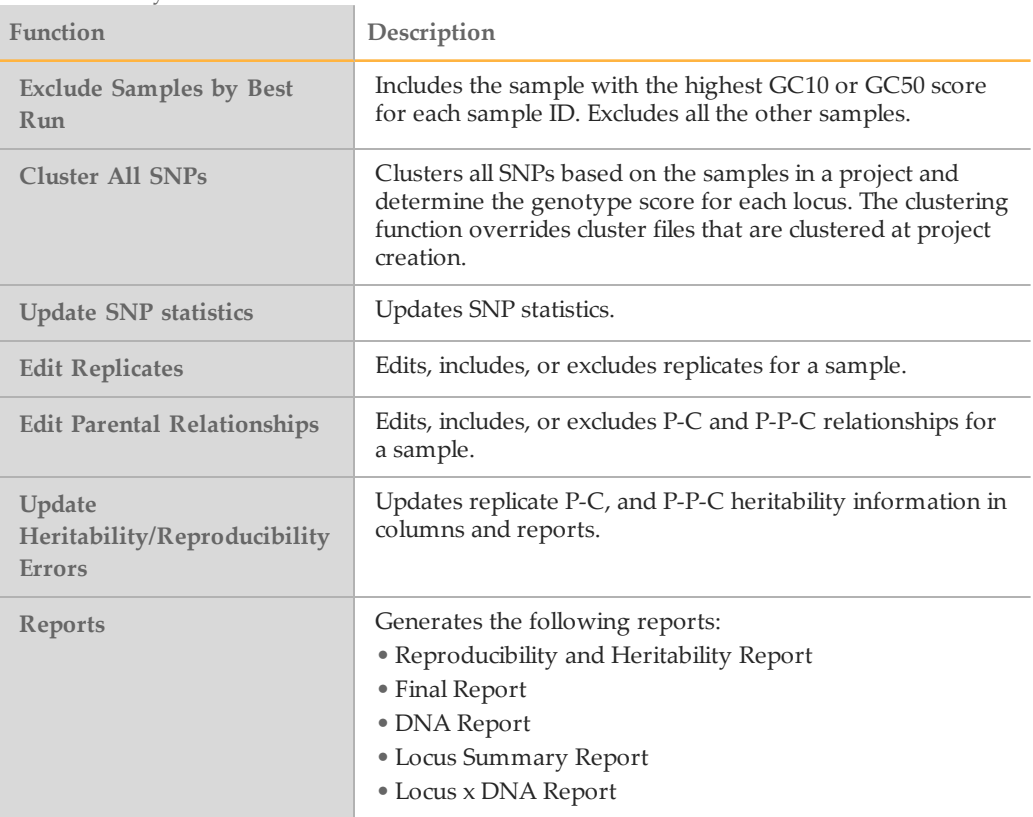

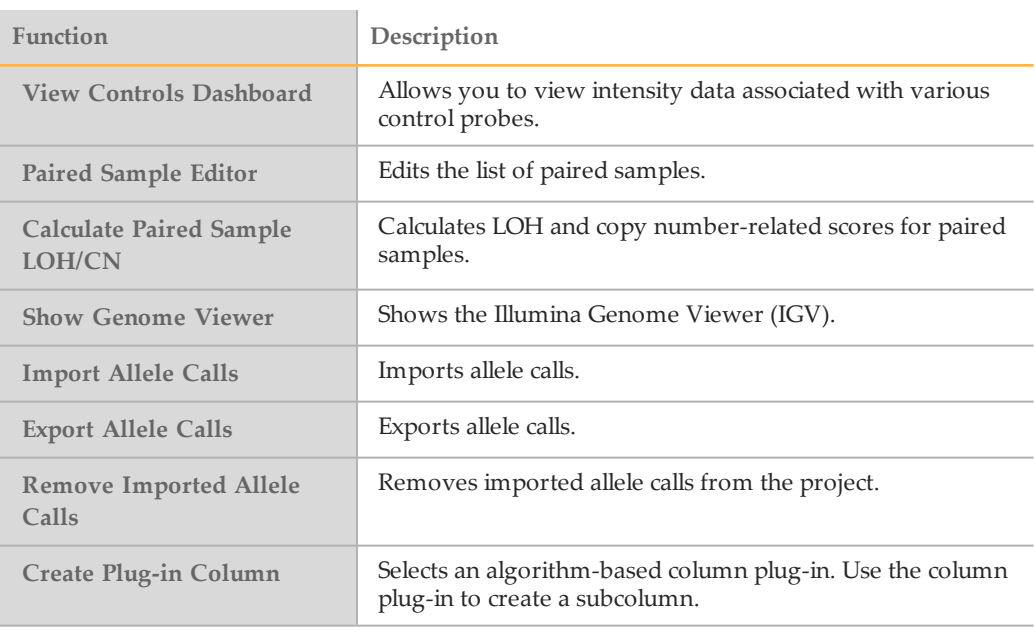

#### Tools Menu

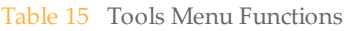

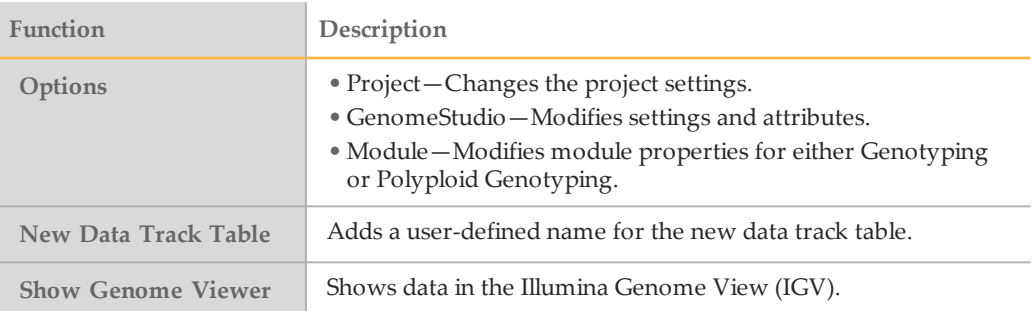

#### Window Menu

Click the checkbox to show or to hide the following windows:

- } SNP Graph
- } Heat Map
- } SNP Graph Alt
- } Samples Table
- } Full Data Table
- } SNP Table
- } Paired Sample Table
- } Errors Table
- } Sample Graph

### Help Menu

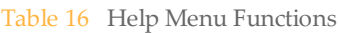

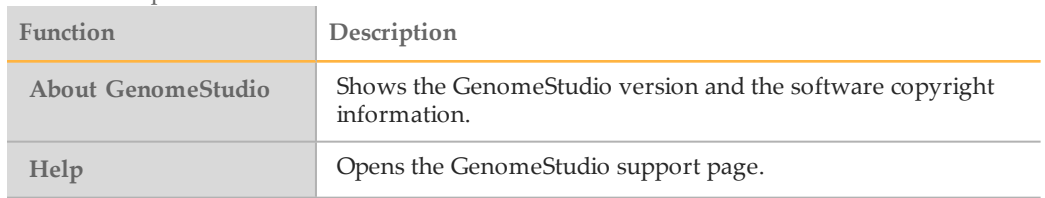

### <span id="page-34-0"></span>SNP Graph Toolbar

Use the buttons in the graph toolbar to change the way your data appears in the graphs. These tools do not modify the data in your project.

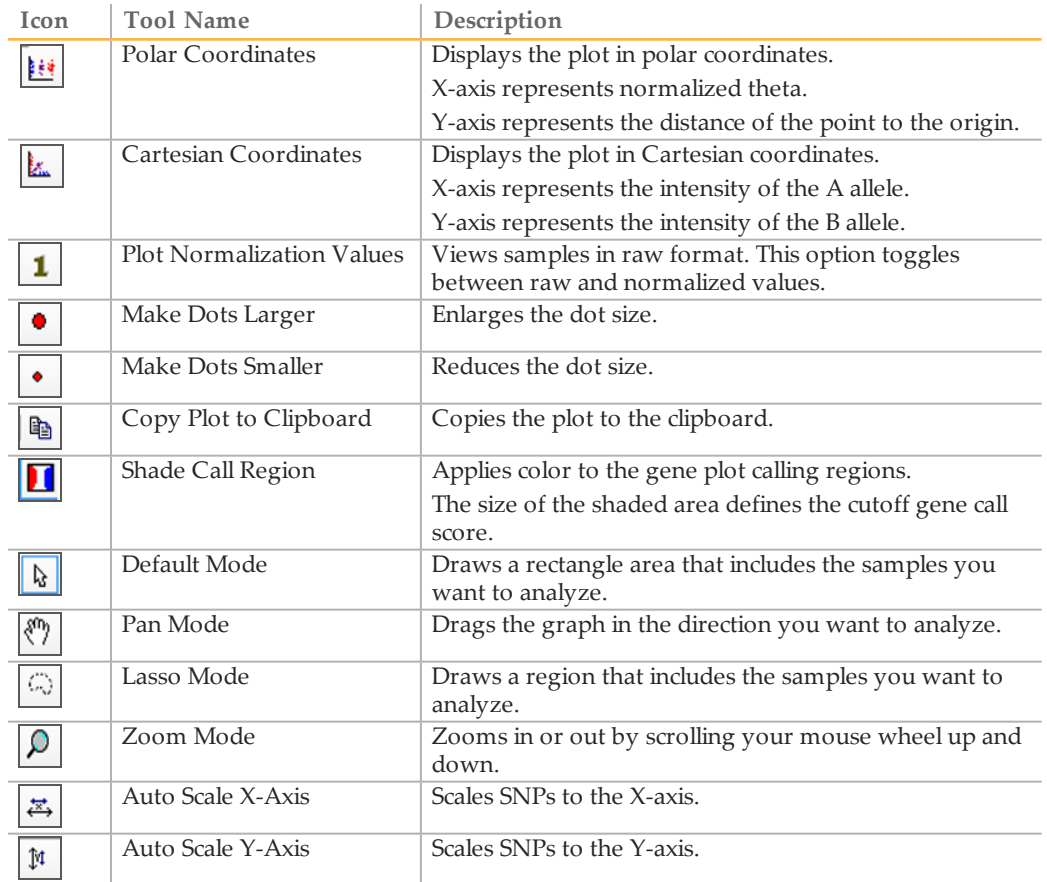

### <span id="page-35-0"></span>Data Table Toolbar

Use the buttons in the table toolbar to change the appearance of your data in the statistics tables. These tools do not modify the data in your project.

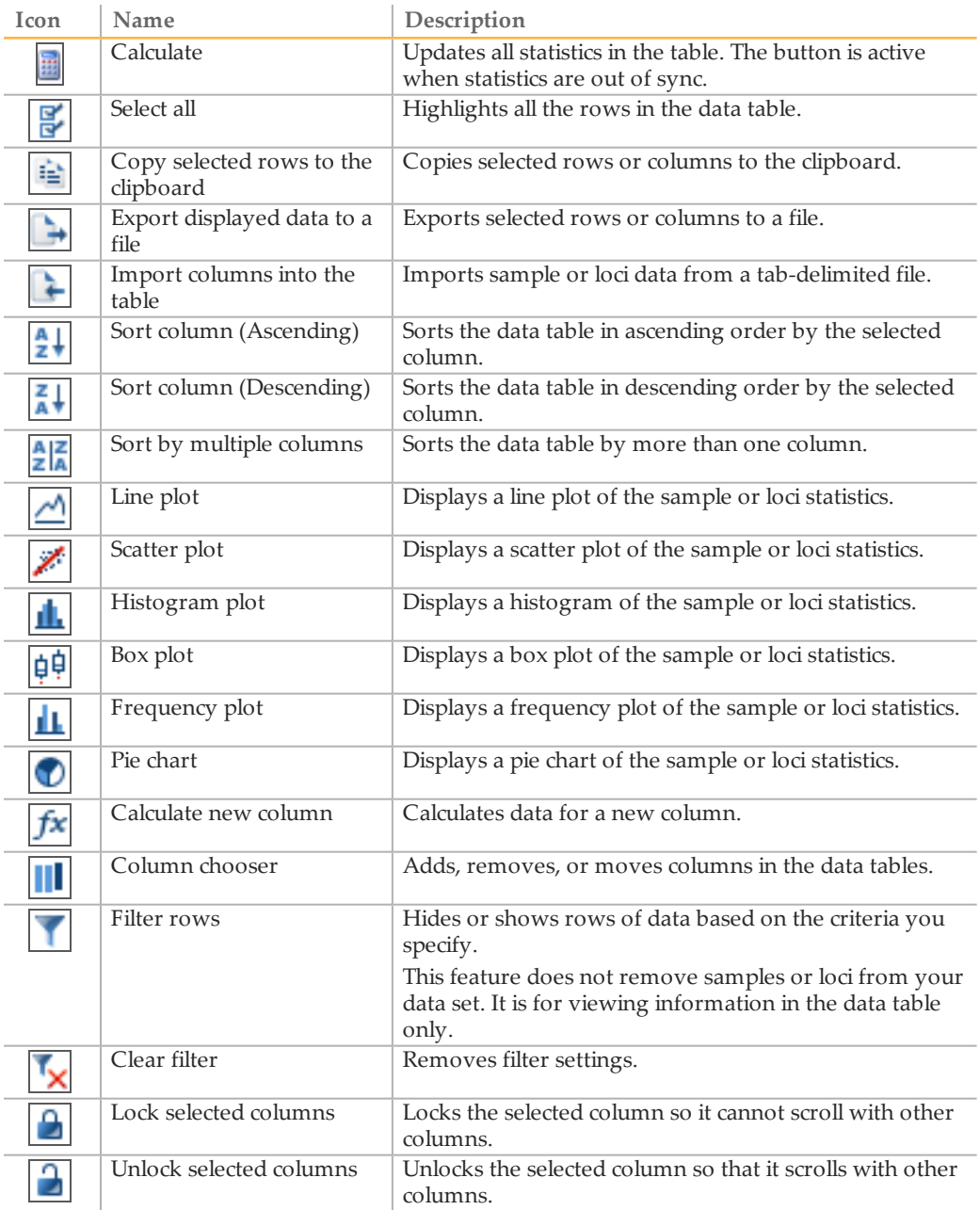
### Context Menus

#### Right-click in the graph or table to view the context menus.

#### Table 17 Graph Window Context Menu

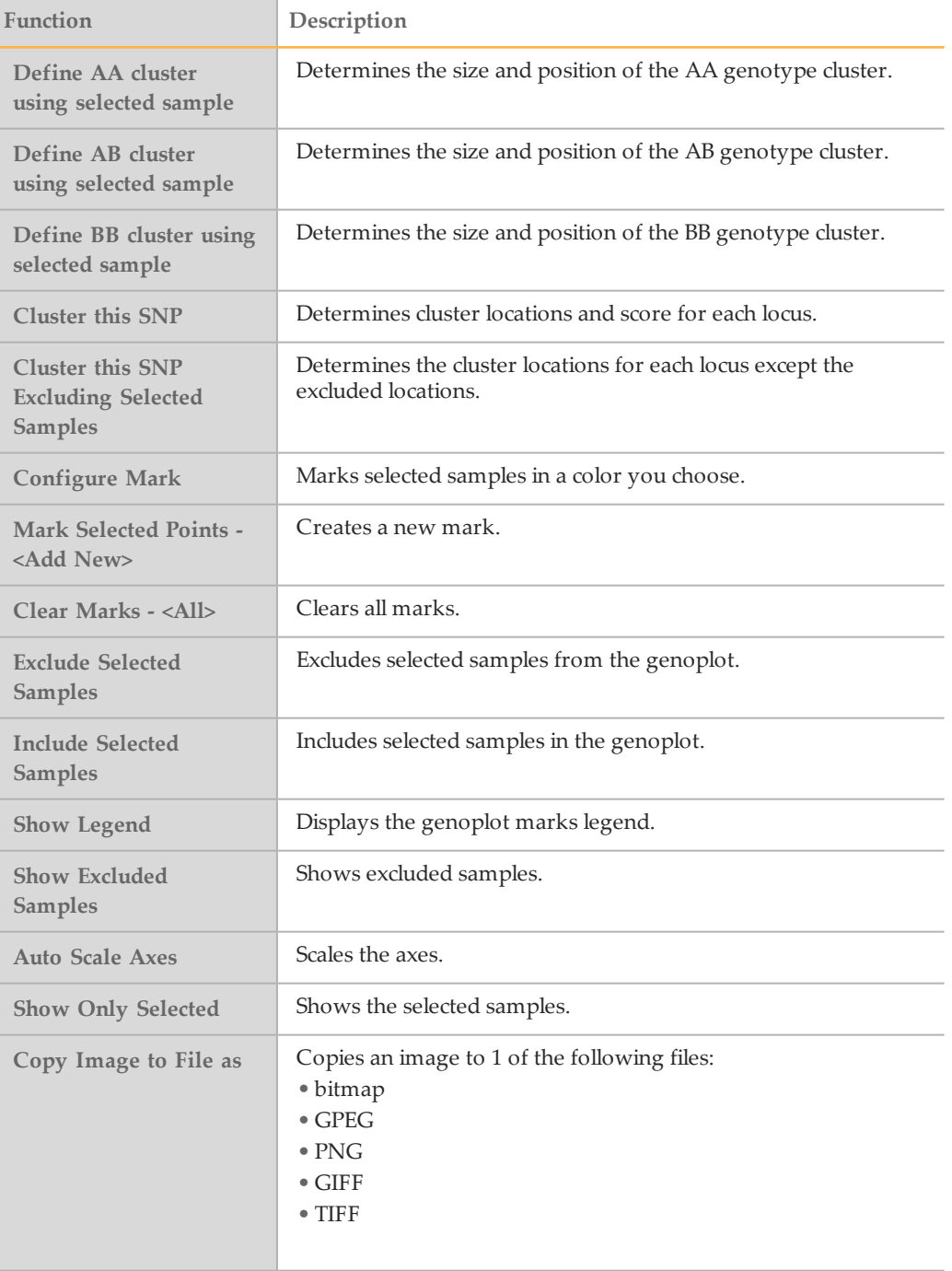

#### Table 18 Full Data Table Context Menu

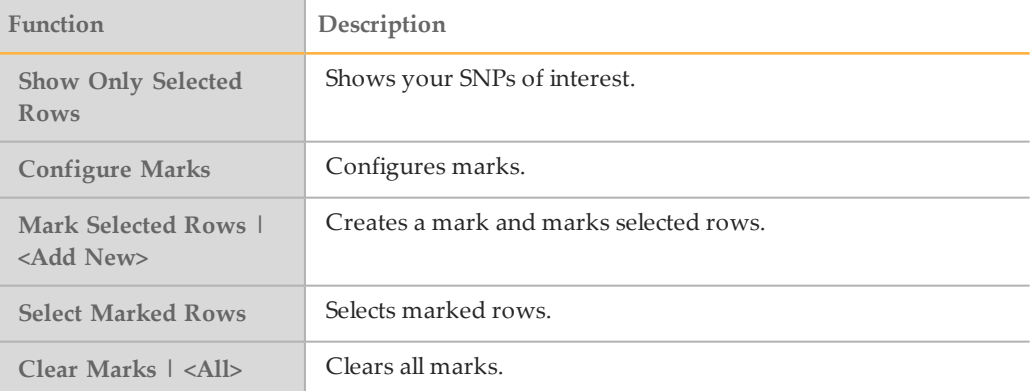

#### Table 19 SNP Table Context Menu

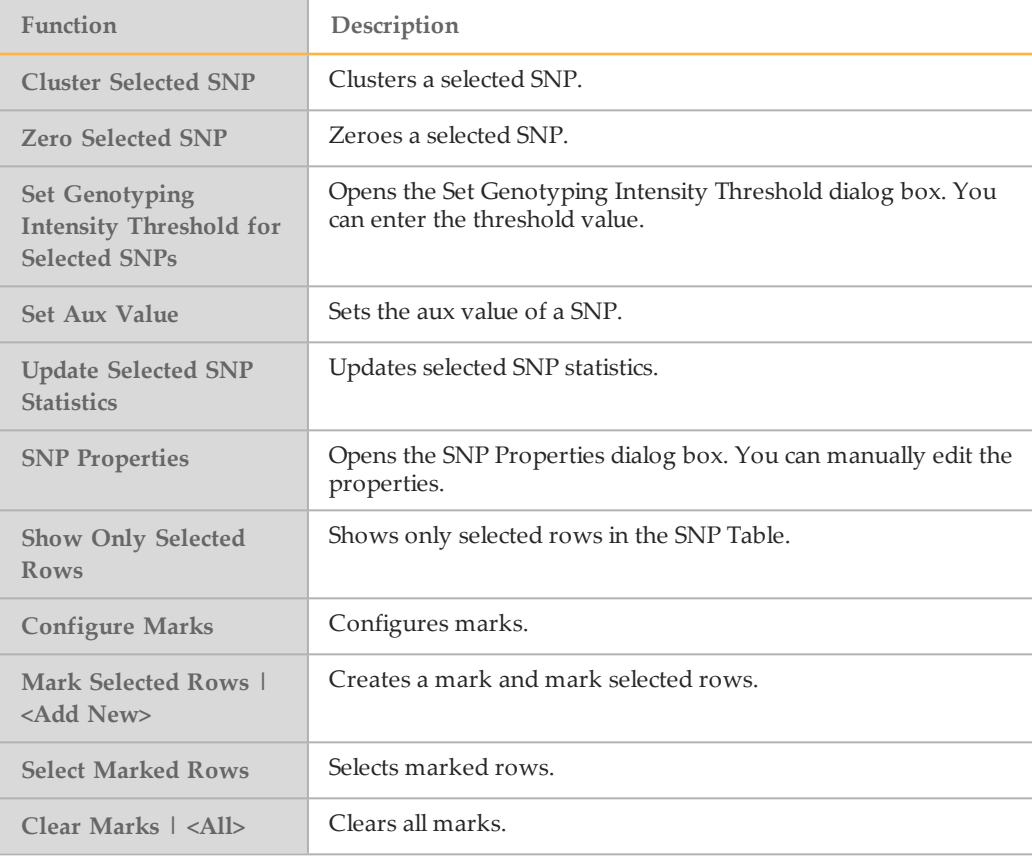

#### Table 20 Samples Table Context Menu

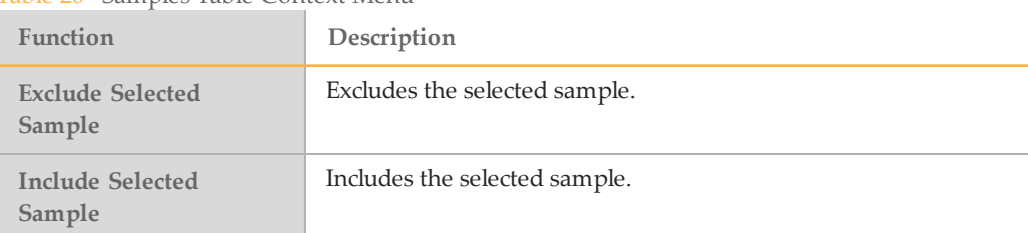

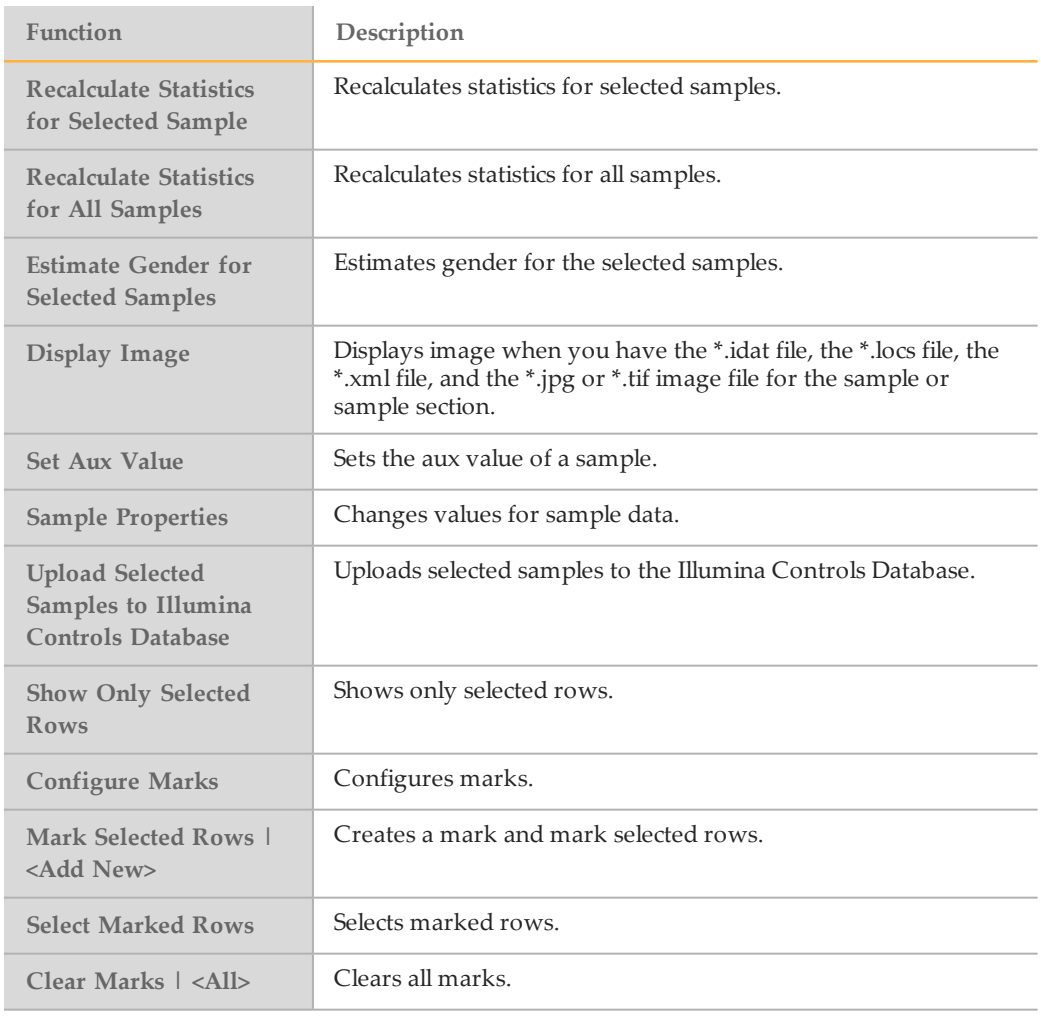

#### Table 21 Error Table Context Menu

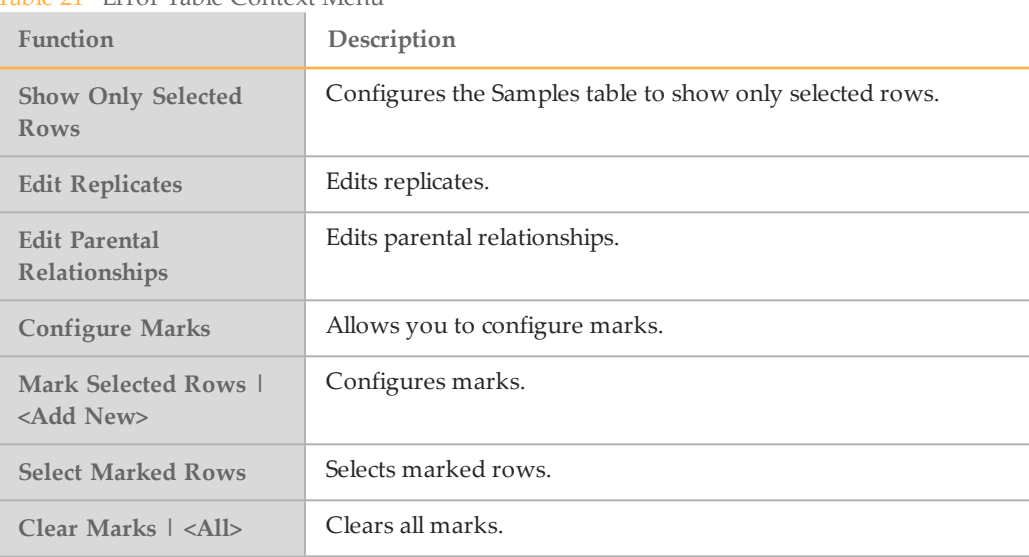

## CommonTasks

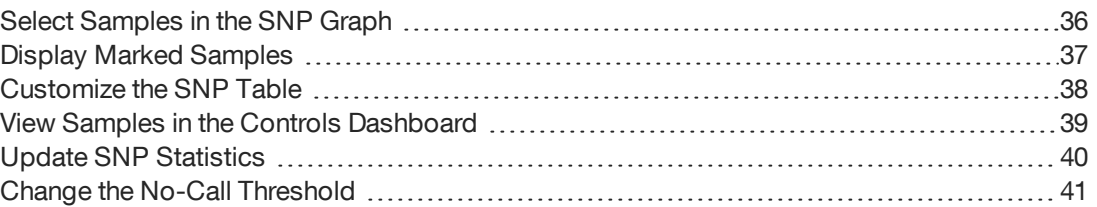

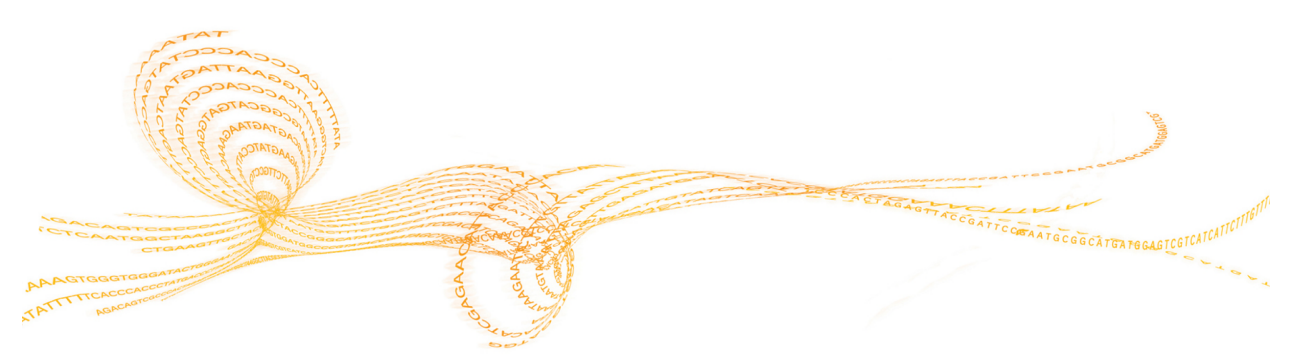

<span id="page-41-0"></span>For the SNP Graph, selected rows in the Samples Table correspond with the samples in the SNP Graph.

- 1 In the main window, select the SNP Graph tab.
- 2 In the **D**efault Mode, click-and-drag on the graph to draw a rectangle. When you release the button, all points in the rectangle are selected.
- 3 To add additional samples without losing your original selection, press and hold the **Ctrl** key and select additional samples.
- 4 [Optional] To change to  $\langle \hat{\mathcal{F}} \rangle$  (Pan Mode), position the cursor over an empty region of the plot (not on a cluster), then press and hold the **Shift** key.
- 5 [Optional] To change to  $\odot$  (Lasso Mode), press and hold the **Z** key.

Selected samples are highlighted in yellow by default.

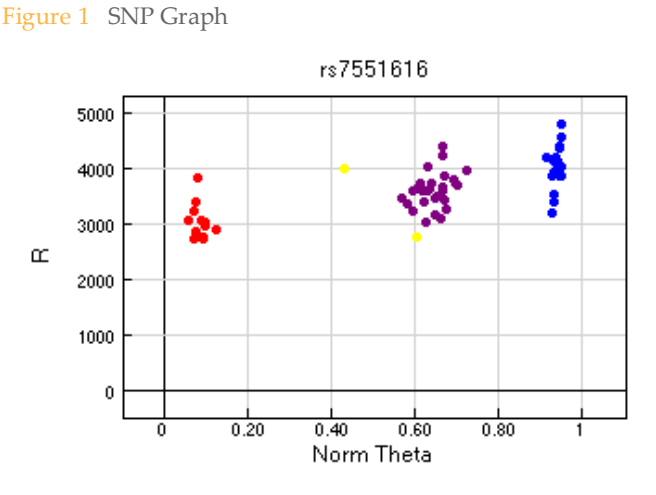

### Exclude Samples

You can exclude poor quality samples from clustering.

- 1 In the main window, right-click in the SNP Graph.
- 2 Select **Exclude Selected Samples**.
- 3 Click **Yes**.

#### Plot Excluded Samples

After excluding one or more samples from your sample group, you can plot the excluded samples in the genoplot.

- 1 In the main window, select **Tools** | **Options** | **Project**.
- 2 In Options, click the **Plot excluded samples** checkbox.
- 3 Click **OK**.

### <span id="page-42-0"></span>Display Marked Samples

You can customize the color of the selected samples. Marked samples overwrite the default genotyping colors.

- 1 In the main window, right-click in the SNP Graph.
- 2 Select **Configure Marks**.
- 3 Click **Add** to create a mark.
- 4 Enter a name for your mark.
- 5 Select a color from the drop-down menu.
- 6 Click **OK**.

#### View Legend in Graph

- 1 In the main window, right-click in the graph.
- 2 Select **Show Legend**.
- 3 Click **Yes**.

### <span id="page-43-0"></span>Customize the SNP Table

Use the Column Chooser to select the columns you want to display in the SNP table and arrange the columns in any order.

- 1 In the SNP table, click the Column Chooser  $\blacksquare$  tool.
- 2 Click the columns you want to display, and then click **Show**.
- 3 Click the columns you want to hide, and then click **Hide**.
- 4 [Optional] Select and drag a column back and forth between the Displayed and Hidden Columns sections to customize your table.
- 5 [Optional] Select a column and drag the column header up or down in the order that you want the columns to appear.
- 6 Click **OK**.

### <span id="page-44-0"></span>View Samples in the Controls Dashboard

View your samples in the Controls dashboard.

- 1 In the main window, select **Analysis** | **View Controls Dashboard**. The Controls dashboard does not show excluded samples.
- 2 Click **File**, and select 1 of the following options:
	- } Export Data—Lets you save the data in a (\*.csv) file.
	- } Page Setup
	- } Print Preview
	- } Print
	- } Close

<span id="page-45-0"></span>When you adjust the loci or metrics, the SNP statistics require an update as indicated by the red highlighted rows in the SNP table.

The time to update increases with the size of the project. For best practices, make several edits before updating the SNPs statistics.

1 In the main window, select **Analysis** | **Update SNP Statistics**.

### <span id="page-46-0"></span>Change the No-Call Threshold

In the SNP graph, samples are colored by their genotype call. Samples that are in black and are located in the lighter shaded regions indicate that they fall below the user-defined threshold value. As a result, these samples are assigned as no-call.

- 1 In the main window, select **Tools** | **Options** | **Project**.
- 2 In the No-call Threshold field, enter your value. We recommend the 0.15 GenCall cutoff score for Infinium products.
- 3 Click **OK**.

# Generating Clusters

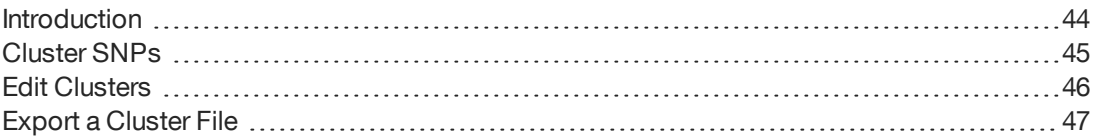

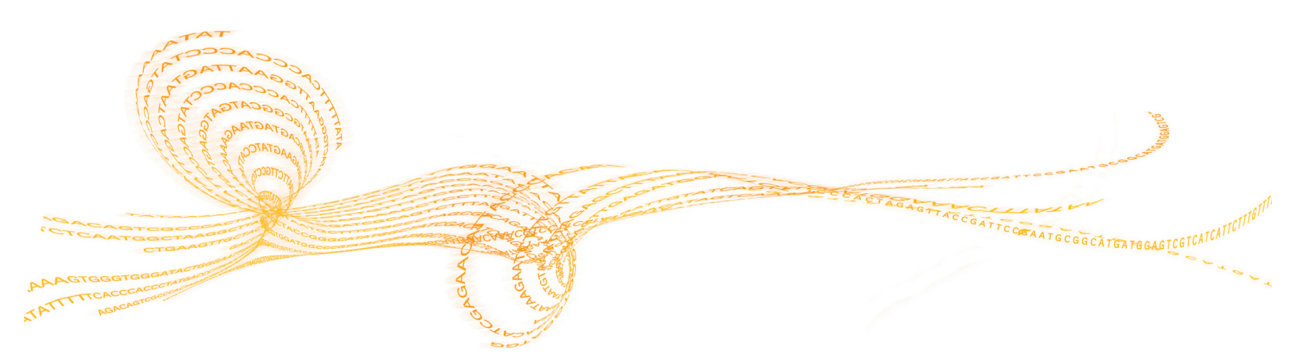

Chapter

### <span id="page-49-0"></span>**Introduction**

Genotype calls for genotyping assays are based on information from a standard or custom cluster file that provides statistical data from a sample set. The clustering process can generate the most accurate genotype for the data set loaded in the project because the locations of the heterozygotes and homozygotes for each SNP can vary from SNP to SNP. In the Genotyping Module, we use the Gentrain3 clustering algorithm to minimize erroneously clustered loci and deliver accurate genotyping data.

The software can automatically determine the cluster positions of the genotypes and estimate the missing cluster positions for SNPs that have 1 or 2 clusters that lack representation.

We recommend that you have a minimum of 100 or more diverse samples to achieve a representation of all clusters. The most desirable number of samples to use for cluster file generation varies depending on the minor allele frequency of your SNPs and the studied population.

### <span id="page-50-0"></span>ClusterSNPs

- 1 In the main window, select **Analysis**  $\vert \cdot \cdot \cdot \vert$  **Cluster All SNPs**.
- 2 Click **Yes** to update SNP statistics for all SNPs.

#### Change the Clustering Intensity Threshold

You can change the clustering intensity threshold before reclustering all SNPs.

- 1 In the main window, select **Tools** | **Options** | **Project**.
- 2 At the Clustering Intensity Threshold field, enter the value you want to use.
- 3 Click **OK**.

#### Change the Color of Cluster Calls

In the SNP graph, the software assigns a color to samples based on their genotype call. You can customize the colors.

- 1 In the main window, select **Tools** | **Options** | **Project**.
- 2 In the Colors section, click the drop-down arrow to select the colors you want for the specific genotype calls.
- 3 Click **OK**.

### <span id="page-51-0"></span>Edit Clusters

### Redefine the Cluster

- 1 Select the samples in the graph.
- 2 Right-click to display the context menu.
- 3 Select **Define AB (or AA, or BB) cluster using selected samples**.

### Exclude Samples From Clustering

- 1 Select samples in the graph.
- 2 Right-click to display the context menu.
- 3 Select **Cluster this SNP excluding selected samples**.

#### Move the Cluster Location

- 1 In the graph, press and hold the **Shift** key.
- 2 Click at the center of the cluster. The  $\oplus$  move cursor appears.
- 3 Drag the cluster to a new location.

### Change the Cluster Height and Width

- 1 In the graph, press and hold the **Shift** key.
- 2 Click at the edge of an oval. The  $\overline{f}$  resizing cursor appears.
- 3 Drag the edge of the oval to reshape the cluster.

# Export a Cluster 工<br>で

### <span id="page-52-0"></span>Export a Cluster File

- 1 In the main window, select **File** | **Export Cluster Positions**.
- 2 Select 1 of the following options:
	- } **For Selected SNPs**
	- } **For All SNPs**
- 3 Browse to the location where you want to save your cluster file.
- 4 [Optional] Rename your cluster file.
- 5 Click **Save**.

# AnalyzingData

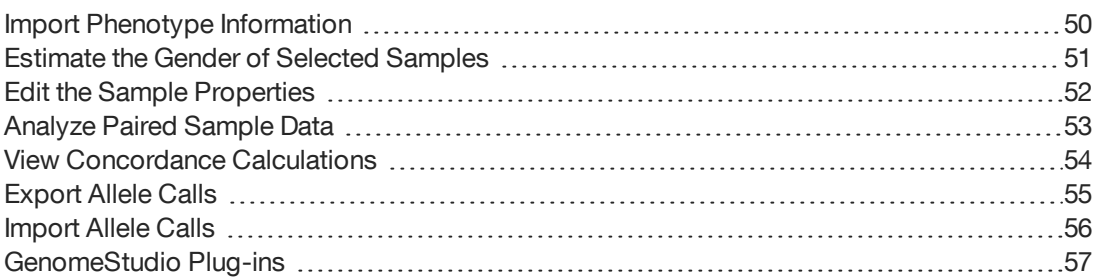

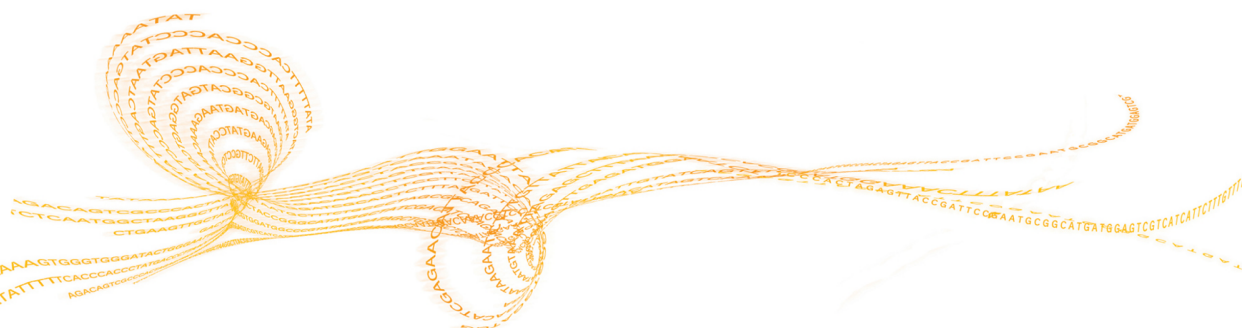

<span id="page-55-0"></span>You can import a phenotype information file (\*.csv) into a project. The file must contain an Index column that corresponds to the Index column in the Samples table.

You can import the following phenotypes in a Genotyping Module project:

- } Gender
- } Ethnicity
- } Age
- } Weight
- } Blood Pressure Systolic
- } Blood Pressure Diastolic
- } Blood Type
- } Phenotype Pos 1
- } Phenotype Pos 2
- } Phenotype Pos 3
- } Phenotype Neg 1
- } Phenotype Neg 2
- } Phenotype Neg 3
- 1 In the main window, select **File** | **Import Phenotype Information From File**.
- 2 In the File name field, browse to the phenotype information file you want to use.
- 3 Click **Open** to import the file.

### <span id="page-56-0"></span>Estimate the Gender of Selected Samples

- 1 In the Samples table, select the samples you want to analyze.
- 2 Right-click on the selected samples.
- 3 Select **Estimate Gender for Selected Samples**.
- 4 Select 1 of the following options:
	- } **Yes**—The Gender and Gender Est columns are populated with the estimated gender for the selected samples.
	- } **No**—The Gender Est column is populated with the estimated gender for the selected samples.
- <span id="page-57-0"></span>In the Samples table, select the samples you want to analyze.
- Right-click anywhere on the selected samples.
- Select **Sample Properties**.
- Enter the information in the appropriate column.
- Click **OK**.

### <span id="page-58-0"></span>Analyze Paired Sample Data

Paired sample data is useful for analyzing chromosomal aberrations. The Paired Sample table shows the differences in statistical measurements for a pair of samples, such as a subject sample and a reference sample.

Create paired samples by designating 1 of the following:

- } Subject-and-reference pairs in the sample sheet used to create a project.
- } Subject-and-reference samples using the paired samples editor.
- 1 In the main window, select **Analysis | Paired Sample Editor**.
- 2 After you designate paired samples, the Paired Sample table shows the paired sample data.
- 3 In the Paired Sample table, select the samples you want to analyze.
- 4 Analyze the paired sample with the following options:
	- a [Optional] Select **Analysis | Calculate Paired Sample LOH/CN Scores**.
	- b [Optional] View paired samples in the SNP graph.
	- c [Optional] View paired samples in the Integrative Genomics Viewer (IGV).

### <span id="page-59-0"></span>View Concordance Calculations

The Genotyping Module can show the concordance calculations when you import allele calls for the same sample from another project.

- 1 In the Samples table or in the Full Data table, click the Column Chooser  $\blacksquare$  tool.
- 2 Select **Concordance**, and then click **Show**.
- 3 Click **OK**.

### <span id="page-60-0"></span>Export Allele Calls

You can compare the allele calls in your project to the allele calls in another project. When you export allele calls and import them into another project, the sample names in the project must be the same. If the sample names do not match, the allele calls cannot be compared.

- 1 In the main window, select **Analysis** | **Export Allele Calls**.
- 2 Browse to the location where you want to save the allele calls.
- 3 Click **OK**.

<span id="page-61-0"></span>You can import allele calls from another project to analyze in your project.

- 1 In the main window, select **Analysis** | **Import Allele Calls**.
- 2 Click **Browse** and navigate to the location of the allele calls you want to import.
- 3 Select the file you want from the Files Found in the Import Directory area.
- 4 Click **OK**.

### <span id="page-62-0"></span>GenomeStudio Plug-ins

The GenomeStudio Genotyping Module provides plug-ins for copy number (CN) analysis, loss of heterozygosity (LOH) visualization, and other types of analysis. To download the plug-ins, see [GenomeStudio](http://support.illumina.com/downloads/genomestudio-plug-ins.html) Plug-ins. You can install the plug-ins after installing the Genotyping Module.

- } Column plug-in—Creates subcolumns based on data in tables.
- } CNV analysis plug-in—Creates a CNV analysis workflow in GenomeStudio,. See *[CNV](#page-62-1) [Analysis](#page-62-1)* on page 57.
- } Report plug-in—Creates custom reports.

#### Create a Custom Subcolumn

With the Column Plug-in option, you can create custom subcolumns in the Full Data table. Install the column plug-in program to your desktop first, then copy the Dynamic Link Libraries (DLL) file for the column plug-in to the directory: C:\Program Files\Illumina\GenomeStudio 2.0

- 1 In the main window, select **Analysis** | **Create Plug-In Column**.
- 2 In the column plugins table, select a row from the list of available column plugins.
- 3 [Optional] At the New Subcolumn Name field, enter a name for the subcolumn.
- 4 [Optional] In the Column Plug-In Properties table, right-click in the column to enter new values.
- 5 Click **OK**.

#### <span id="page-62-1"></span>CNV Analysis

A CNV Analysis computes the estimated copy number (CNV Value) and the accuracy score of the estimated copy number (CNV Confidence) for chromosomal regions in each sample.

#### Create a CNV Analysis

Install one or more CNV analysis plug-ins before you can perform the task.

- 1 In the main window, select **Analysis** | **CNV Analysis**.
- 2 Click the Create New CNV Analysis drop-down menu, and then, select a CNV algorithm.
- 3 [Optional] Click the **Calculate Only Selected Samples** checkbox.
- 4 [Optional] At the CNV Analysis Name field, enter a name.
- 5 [Optional] Modify parameters.
- 6 Click **Calculate New CNV Analysis**. When analysis is complete, the CNV Region Display window opens.
- 7 Click **OK** to close the CNV Analysis dialog box.

#### Edit a CNV Analysis

You can activate or delete a CNV analysis. Also, you can use the CNV Analysis Region Display and Full Data table to view the analysis.

- 1 In the main window, select **Analysis** | **CNV Analysis**.
- 2 Edit the analysis in Current CNV Analyses list:
	- } Activate—Select the CNV analysis, and then, click **OK**.
	- } Delete—Right-click on the CNV analysis, and then, click **Remove Analysis**.

#### View CNV Analysis Region Display

The CNV Analysis Region Display is a heat map that shows the copy number values for all samples. The heat map shows samples on the X-axis and chromosomal position on the Y-axis.

- 1 In the main window, select **Analysis** | **Show CNV Region Display**.
- 2 [Optional] Point the mouse over a region to view more information.
- 3 [Optional] Click the **Zoom** button to zoom in and out.

#### View CNV Analysis Data in the Full Data Table

You can view the CNV analysis that contains the estimated copy number and the confidence score of the estimated copy number in the Full Data table.

- 1 In the Full Data table, click the Column Chooser **III** button.
- 2 In the Hidden Subcolumns area, select **CNV Value** and **CNV Confidence**, and then, click the **Show** button.
- 3 Click **OK**.

# Generating Reports

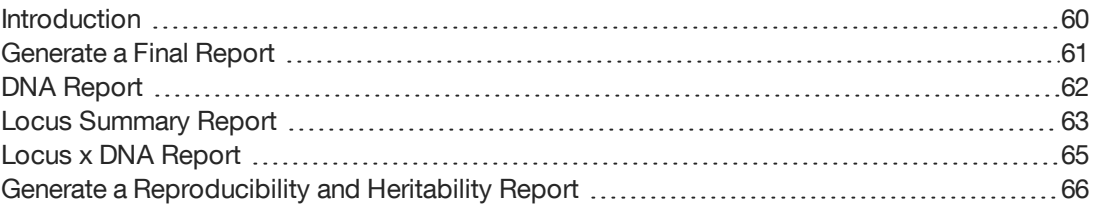

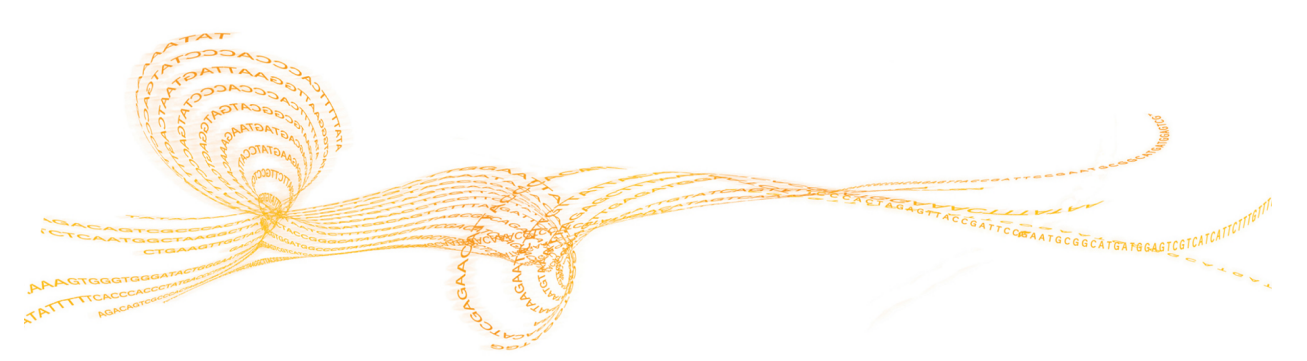

GenomeStudio Genotyping Module v2.0  $59$ 

<span id="page-65-0"></span>You can generate the following reports using the Report Wizard:

- } Final Report
- } DNA Report
- } Locus Summary Report
- } Locus x DNA Report

Also, you can generate a Reproducibility and Heritability Report.

### <span id="page-66-0"></span>Generate a Final Report

The Genotyping Module produces a final report in a text (\*.txt) or a comma-separated values (\*.csv) file format.

- 1 In the main window, select **Analysis** | **Reports** | **Report Wizard**. By default, the final report option is selected.
- 2 Click **Next**.
- 3 Select 1 of the following options:
	- } **All samples**
	- } **Selected samples**
- 4 Click **Next**.
- 5 Select 1 of the following report formats:
	- } **Standard**—All data are presented in rows in the final report. You can choose the statistics to include in the output.
	- } **Matrix**—Rows represent SNPs and columns represent samples. You can choose to include the GenCall score or the genotypes in the output.
	- } **3rd Party**—You can specify the output style of the final report based on the target application for downstream analyses.
- 6 [Optional] Select **Standard**.
	- a In the Available Fields area, select the fields you want to include in the report. Press **Ctrl** to select multiple fields.
	- b Click the **Show** button.
	- c At the Group by field, select whether you want to group by sample or by SNP.
- 7 [Optional] In the General Options area, select from the following:
	- } **Tab** —Generate the final report in a text (\*.txt) file format.
	- } **Comma**—Generate the final report in a comma-separated values (\*.csv) file format.
- 8 [Optional] Select **Create map files**.
- 9 [Optional] Specify the number of samples per file to include in the report.
- 10 Click **Next**.
- 11 At the Output Path field, browse to the directory you want to save the report or accept the default directory.
- 12 At the Report Name field, enter a report name or accept the default name.
- 13 Click **Finish**.

The software generates the report and saves it in the specified directory.

### <span id="page-67-0"></span>DNA Report

The Genotyping Module produces a DNA report in a comma-separated values (\*.csv) file format.

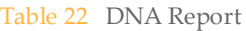

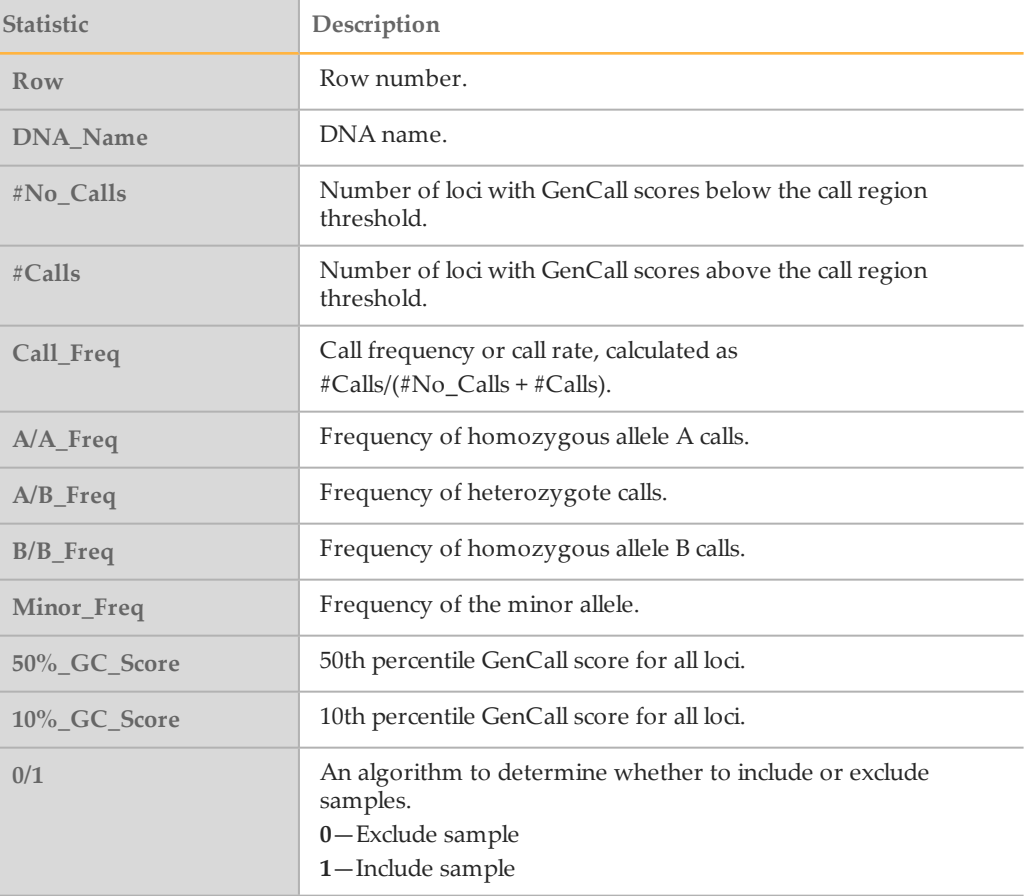

### <span id="page-68-0"></span>Locus Summary Report

The Genotyping Module produces a locus summary report in a comma-separated values (\*.csv file) format.

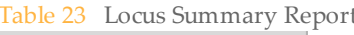

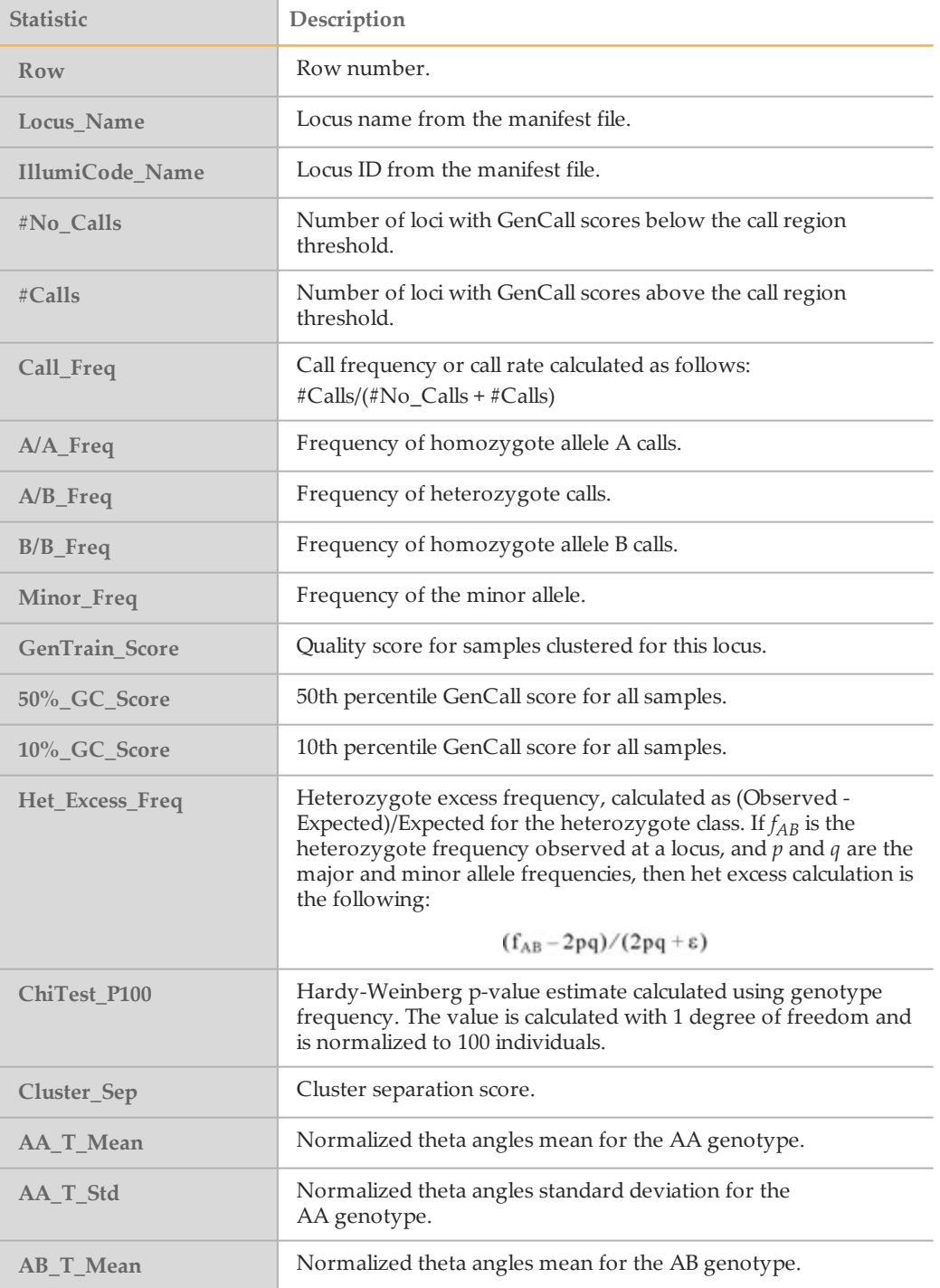

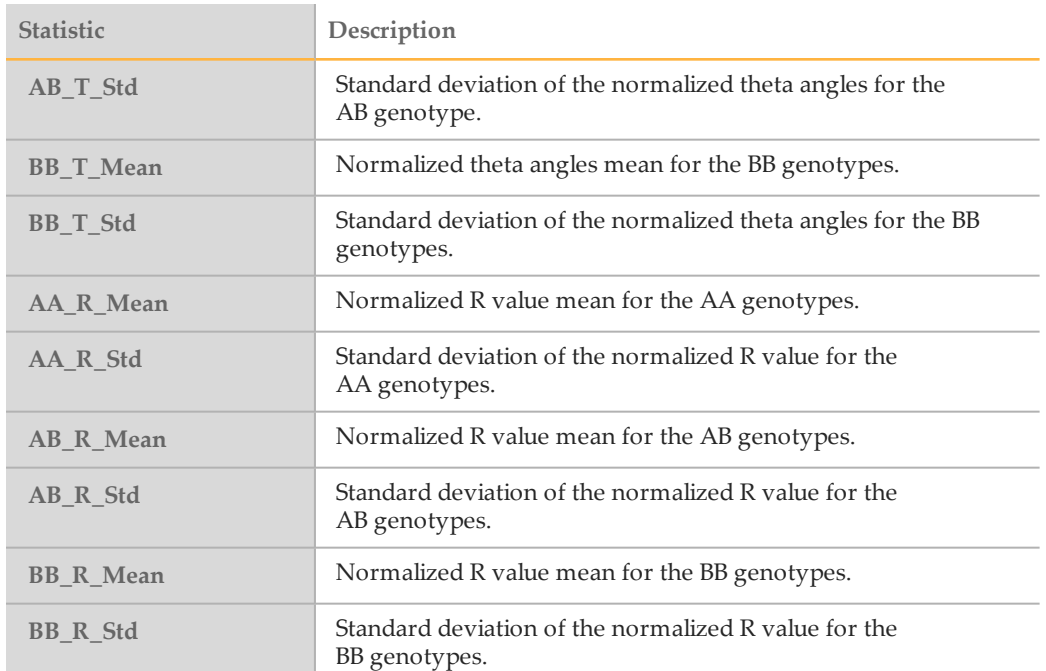

### <span id="page-70-0"></span>Locus x DNA Report

The Genotyping Module produces a locus x DNA report in a comma-separated values (\*.csv) file format.

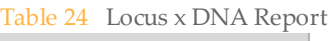

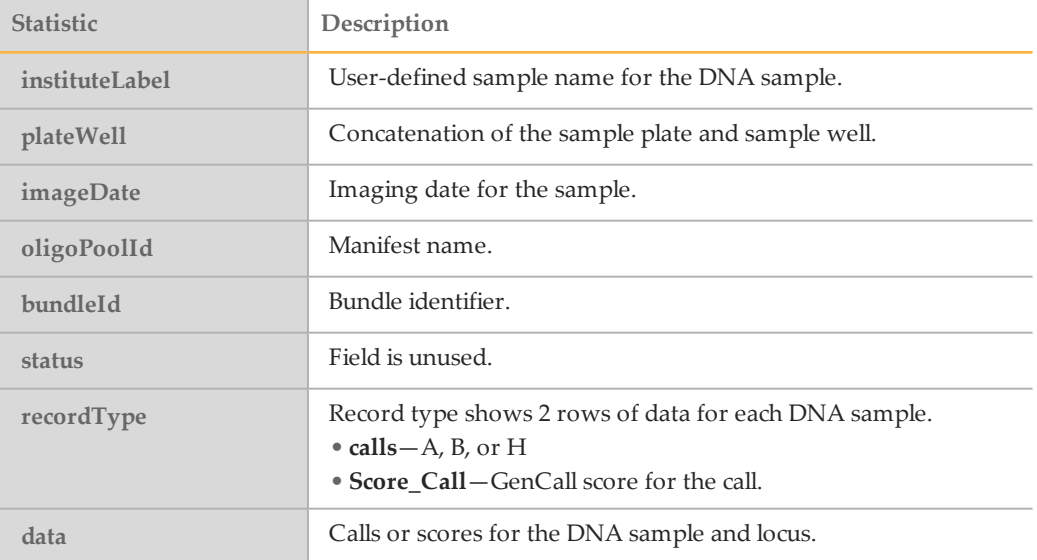

### <span id="page-71-0"></span>Generate a Reproducibility and Heritability Report

The Genotyping Module produces an error output report of the samples in a commaseparated values (\*.csv file) format.

- 1 In the main window, select **Analysis** | **Reports** | **Create Reproducibility and Heritability Report**.
	- } **Without calculating errors**
	- } **With calculating errors**
- 2 In the File Name field, enter a file name or accept the default name.
- 3 Click **Save**.

The software generates the report and saves it in the specified location.

#### Reproducibility and Heritability Statistics

The Genotyping Module produces a reproducibility and heritability report in a commaseparated values (\*.csv file) format. The report contains the following sections:

- } Duplicate Reproducibility
- } Parent-Child Heritability
- } Parent-Parent-Child Heritability

#### Table 25 Duplicate Reproducibility

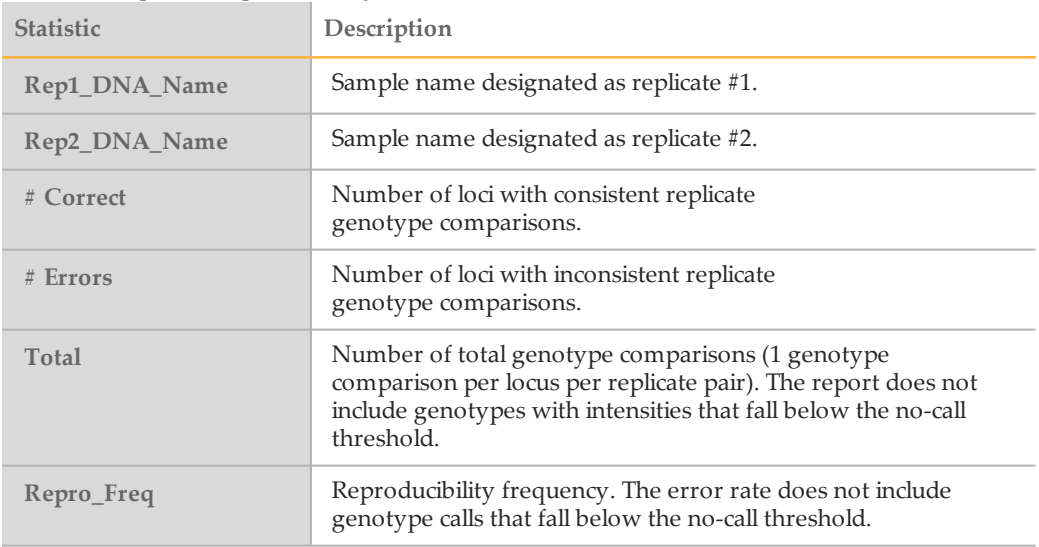

#### Table 26 Parent-Child Heritability

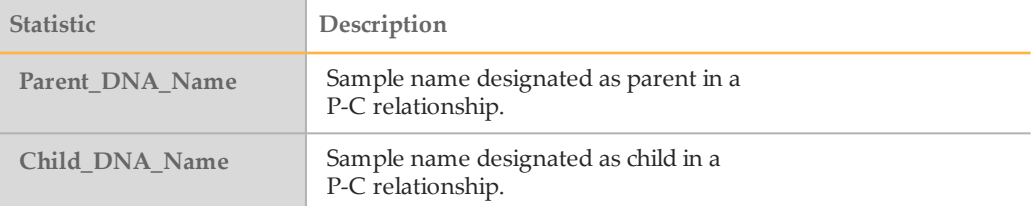
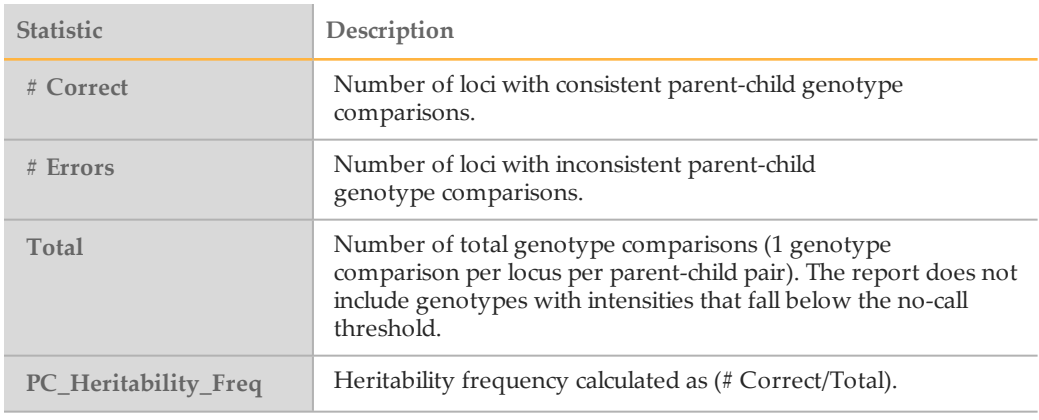

## Table 27 Parent-Parent-Child Heritability

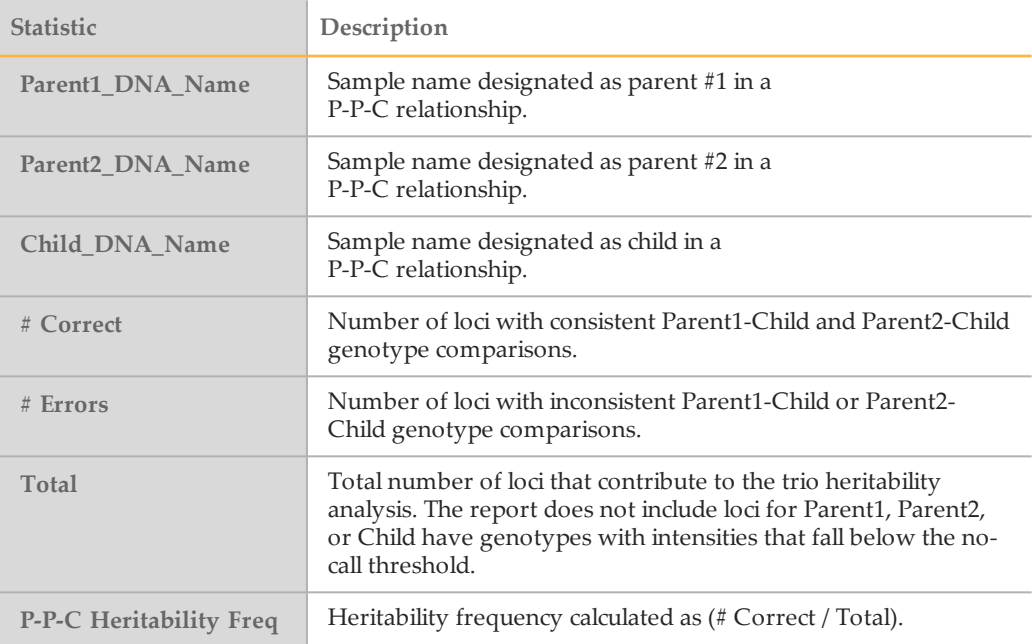

## Technical Assistance

## For technical assistance, contact Illumina Technical Support.

Table 28 Illumina General Contact Information

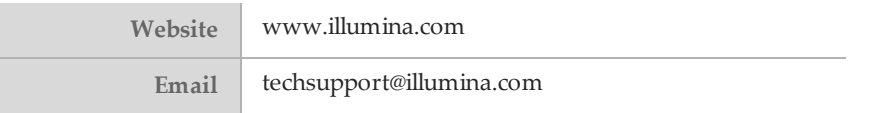

Table 29 Illumina Customer Support Telephone Numbers

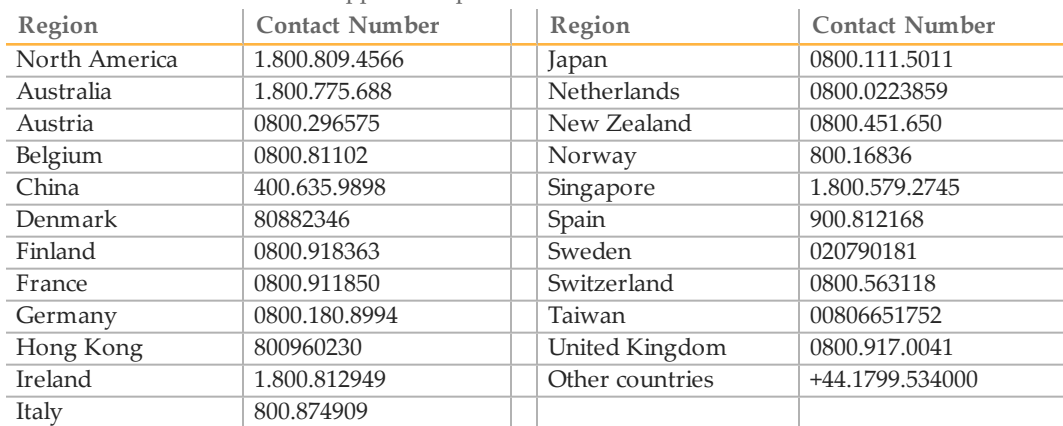

**Safety data sheets (SDSs)**—Available on the Illumina website at [support.illumina.com/sds.html.](http://support.illumina.com/sds.html)

**Product documentation**—Available for download in PDF from the Illumina website. Go to [support.illumina.com,](http://www.illumina.com/support.ilmn) select a product, then select **Documentation & Literature**.

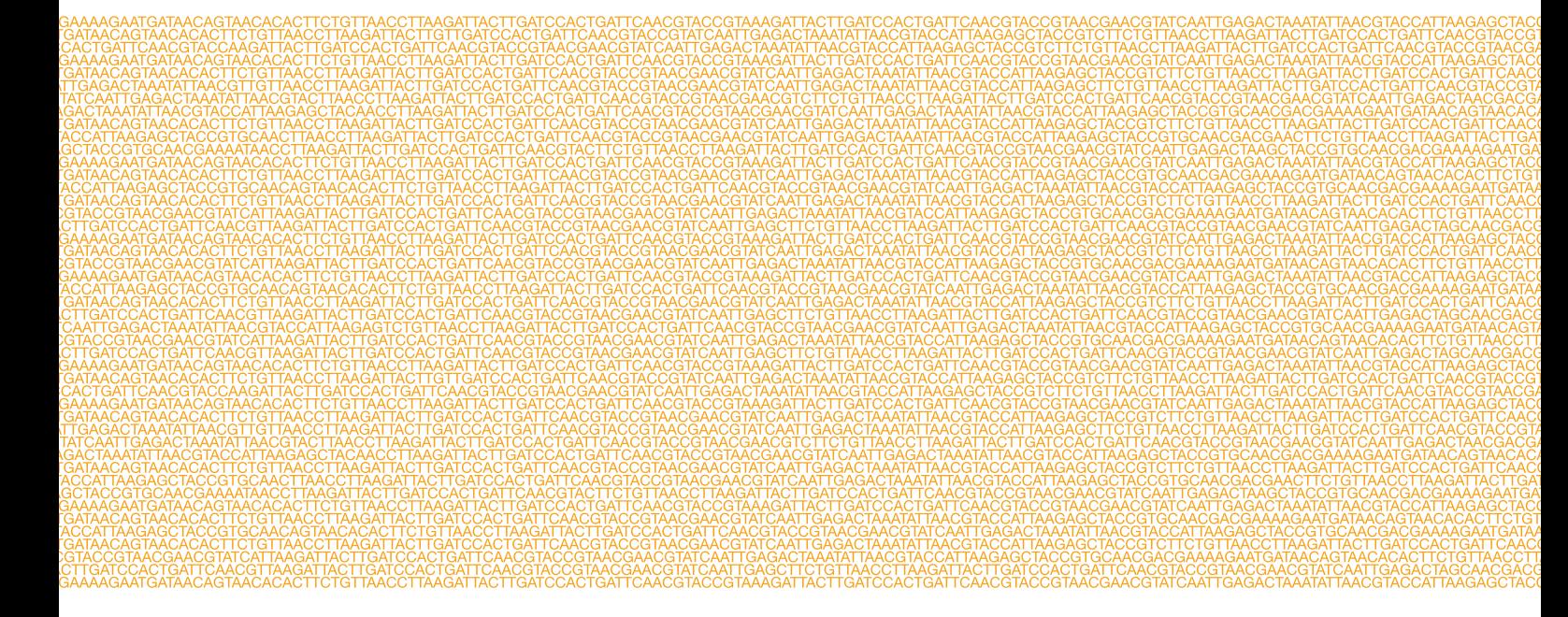

m,

Illumina San Diego, California 92122 U.S.A. +1.800.809.ILMN (4566) +1.858.202.4566 (outside North America) techsupport@illumina.com www.illumina.com